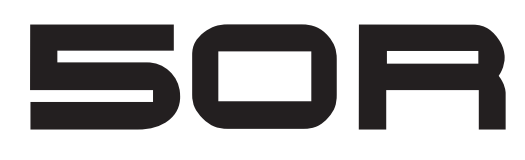

LOW PROFILE MOTORCYCLE BLUETOOTH® COMMUNICATION SYSTEM WITH MESH INTERCOM™

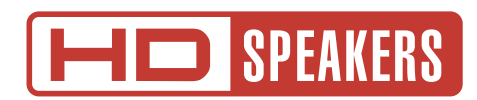

# USER'S GUIDE

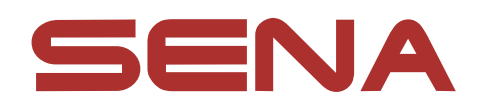

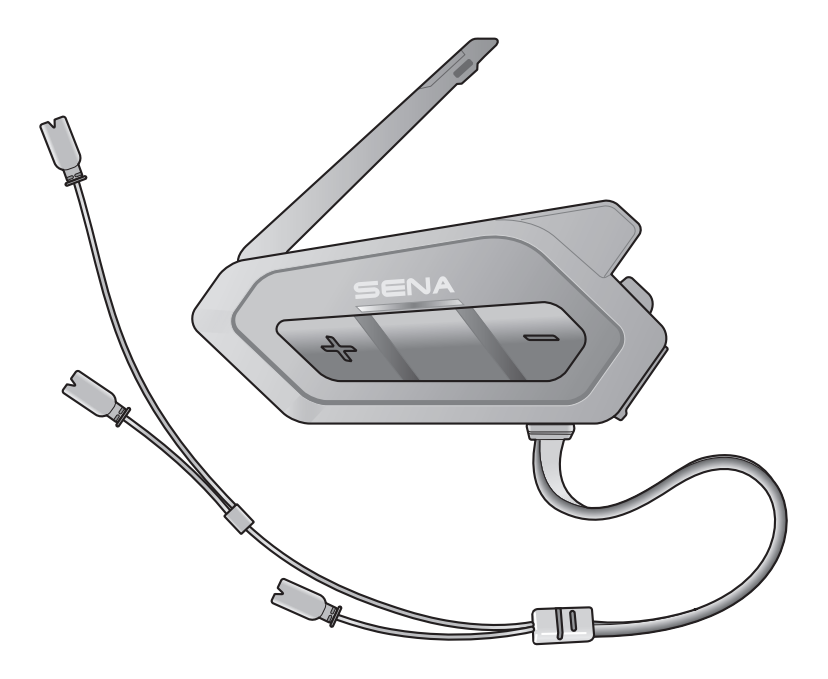

Version 1.2.0

**ENGLISH** 

# LEGEND:

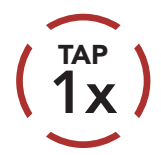

TAP **Tap** button the specified number of times (10s)

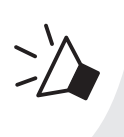

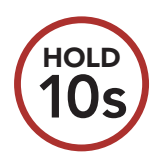

HOLD Press and Hold button for<br>10s the specified amount of tin the specified amount of time

#### *"Hello"* Audible prompt

# TABLE OF CONTENTS

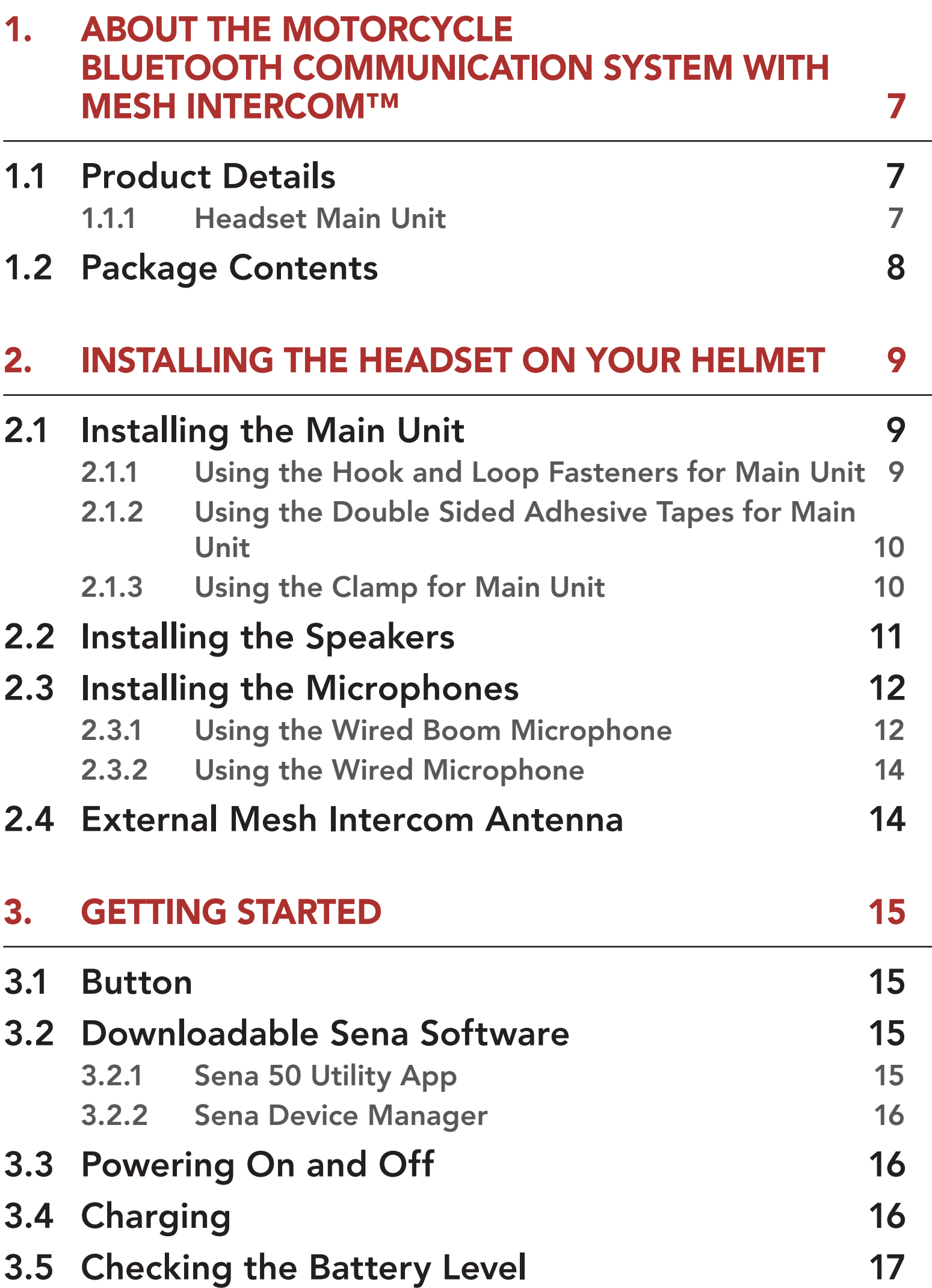

# 3.6 [Volume Adjustment](#page-16-0) 17

#### 4. [PAIRING THE HEADSET WITH OTHER](#page-17-0)  [BLUETOOTH DEVICES](#page-17-0) 18

### 4.1 [Phone Pairing](#page-17-0) 18

- 4.1.1 [Pairing When the 50R is Turned Off](#page-17-0) 18
- 4.1.2 [Pairing When the 50R is Turned On](#page-18-0) 19
- 

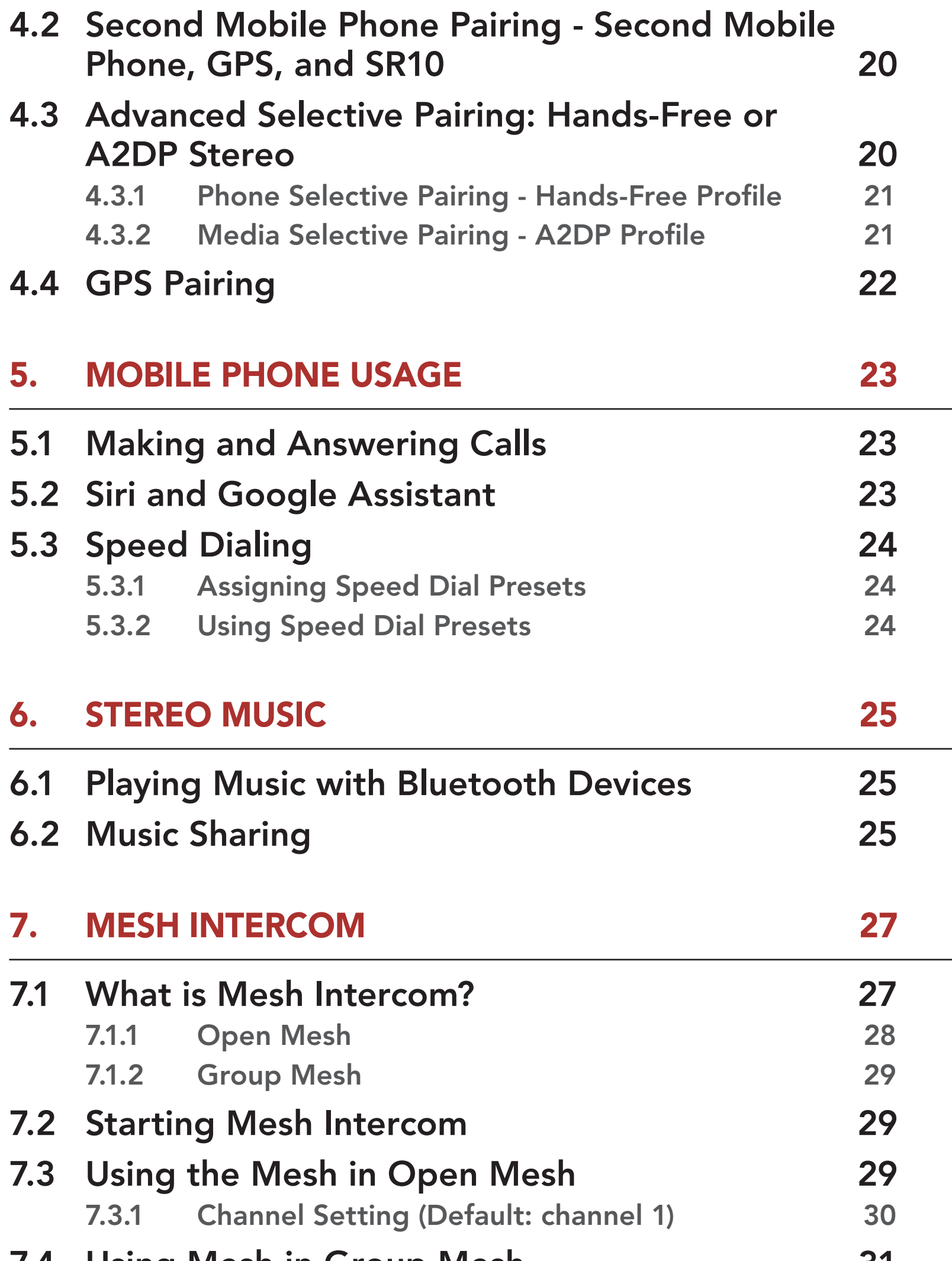

7.4 [Using Mesh in Group Mesh](#page-30-0)  $31$ 7.4.1 [Creating a Group Mesh](#page-30-0) 31 7.4.2 Joining an Existing Group Mesh 32 7.5 Reset Mesh 34 7.6 Toggling Open Mesh/Group Mesh 34 7.7 Enable/Disable Mic (Default: Enable) 34

#### 11. FUNCTION PRIORITY AND FIRMWARE UPGRADES 50

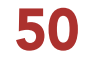

# 11.1 Function Priority 50 11.2 Firmware Upgrades 50

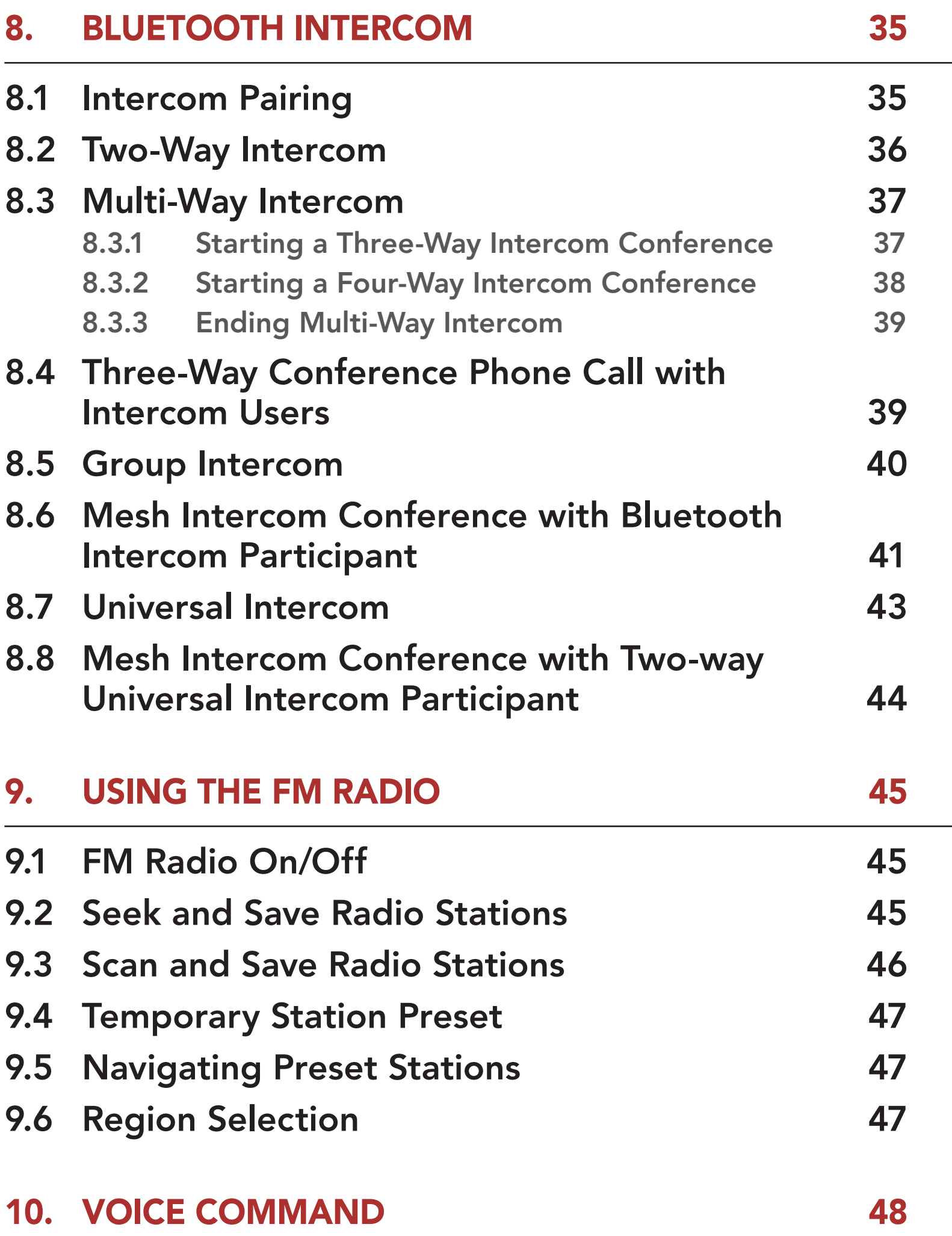

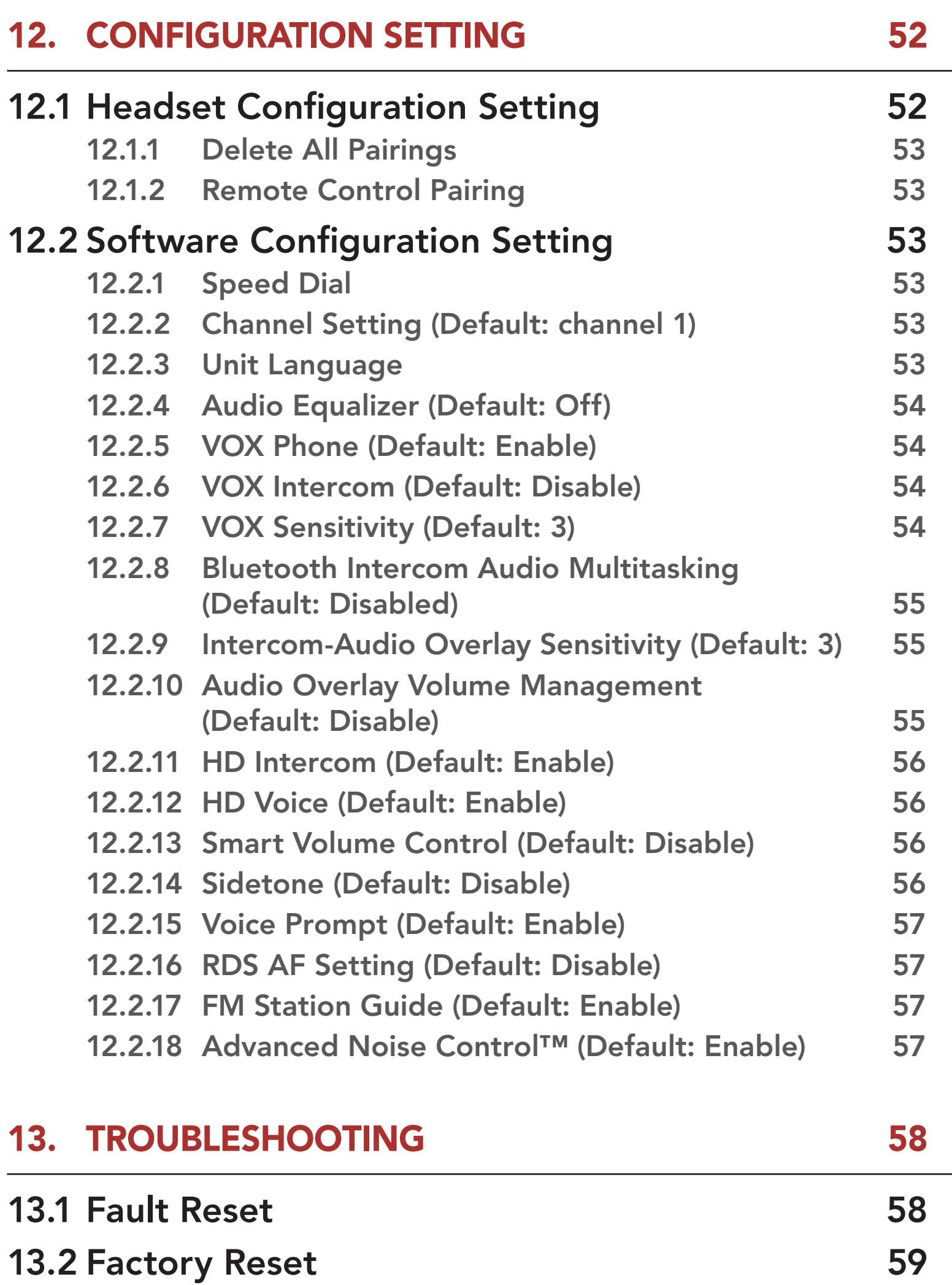

# 1. ABOUT THE MOTORCYCLE BLUETOOTH COMMUNICATION SYSTEM WITH MESH INTERCOM™

# 1.1 Product Details

#### 1.1.1 Headset Main Unit

DC Power Charging & Firmware Upgrade Port

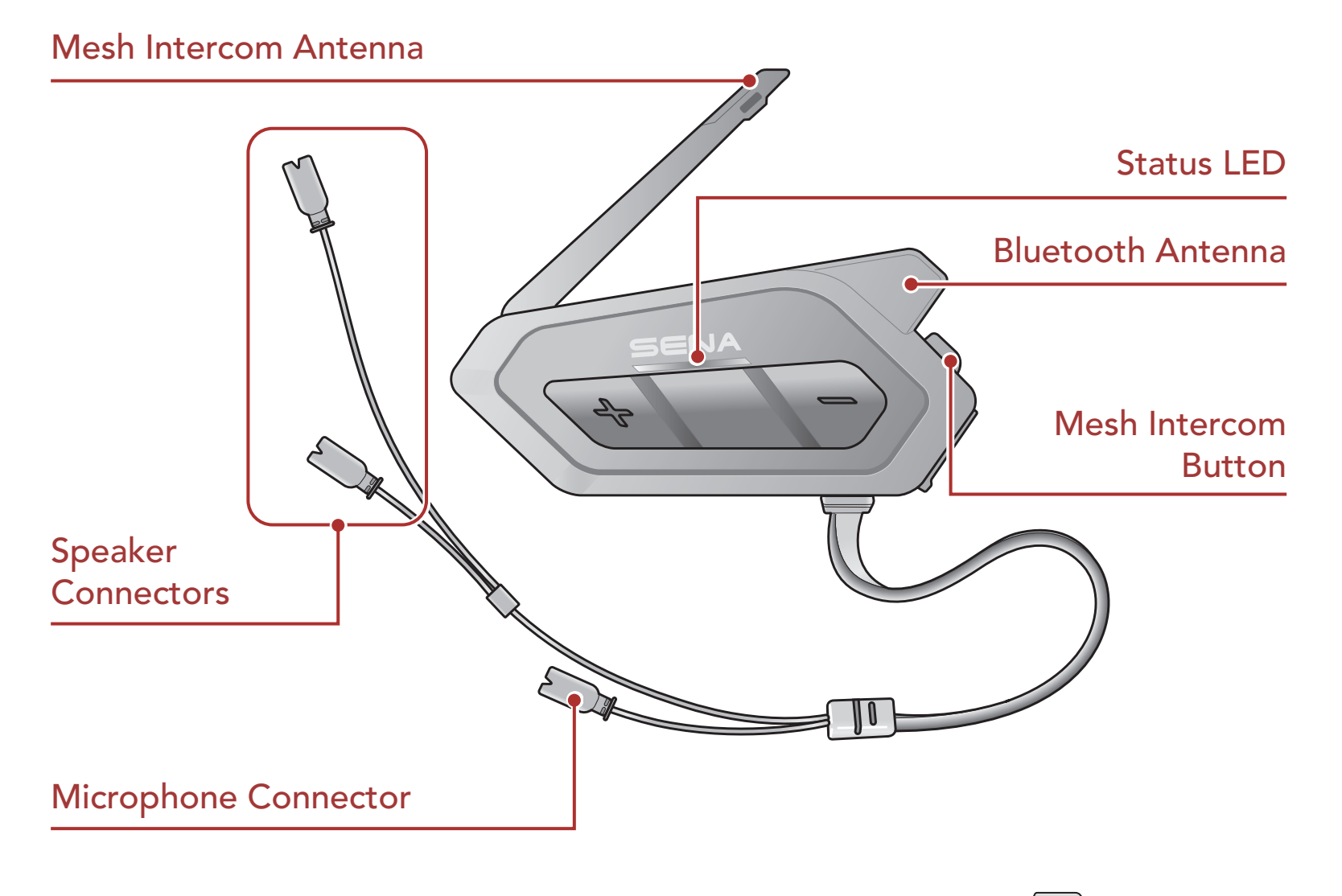

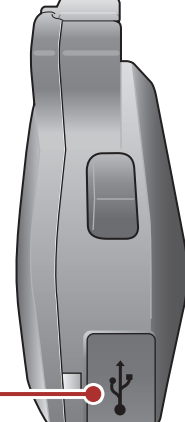

# 1.2 Package Contents

Hook and Loop Fastener for Holder WiFi Adapter

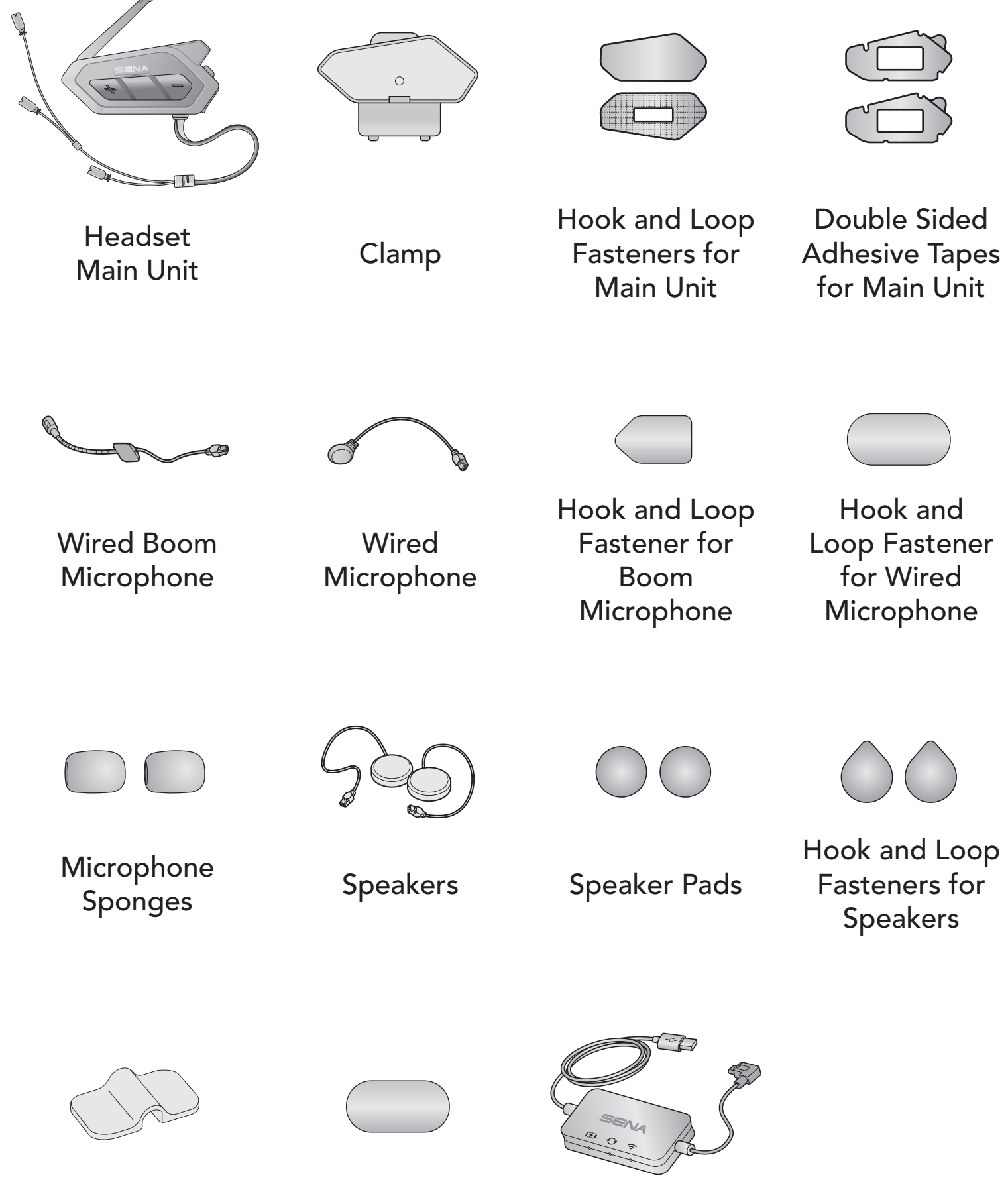

Boom Microphone Holder

# 2. INSTALLING THE HEADSET ON YOUR HELMET

# 2.1 Installing the Main Unit

#### 2.1.1 Using the Hook and Loop Fasteners for Main Unit

- 1. Clean the area on the left side of the helmet where you will attach the hook and loop fasteners for main unit with a moistened towel and dry thoroughly.
- 2. Peel off the cover of the adhesive tape of the loop fastener for main unit and attach it to the helmet.

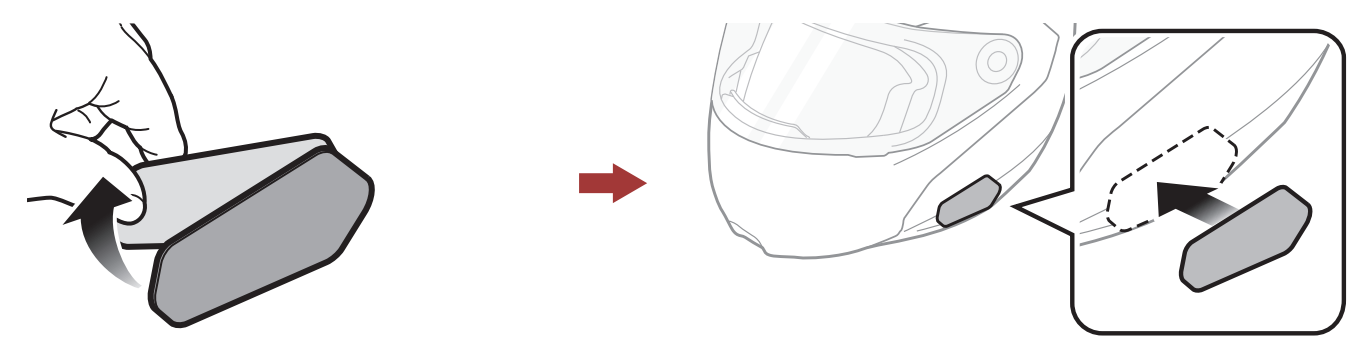

3. Peel off the cover of the adhesive tape of the hook fastener for main unit and attach it to the back plate of the main unit.

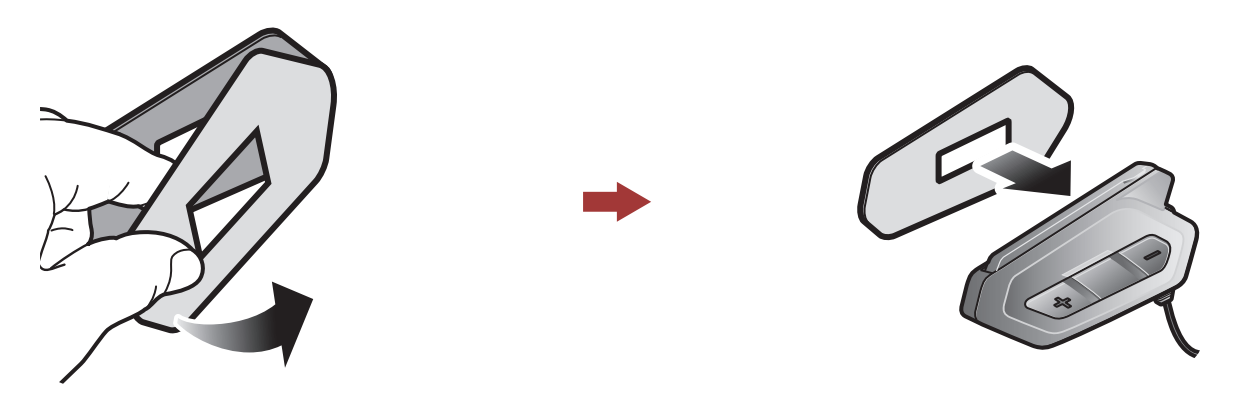

4. Attach the main unit using the hook and loop fasteners that you fitted. Make sure that the main unit is firmly attached to the helmet.

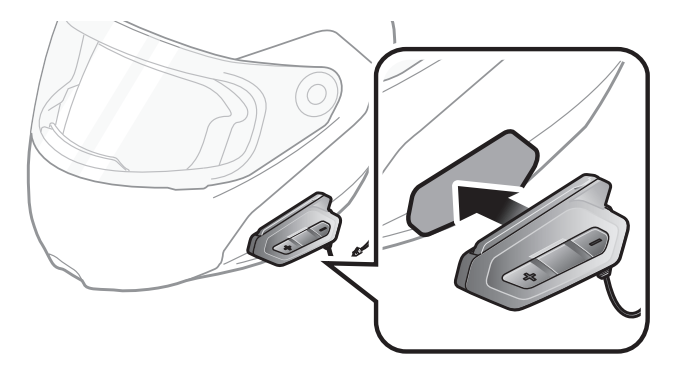

## 2.1.2 Using the Double Sided Adhesive Tapes for Main Unit

If you cannot attach the hook and loop fasteners to the helmet, you can use double sided adhesive tape.

- 1. Clean the area on the left side of the helmet where you will attach the double sided adhesive tapes with moistened towel and dry thoroughly.
- 2. Peel off the cover from one side of the double sided adhesive tapes for main unit and attach it to the back plate of the main unit.

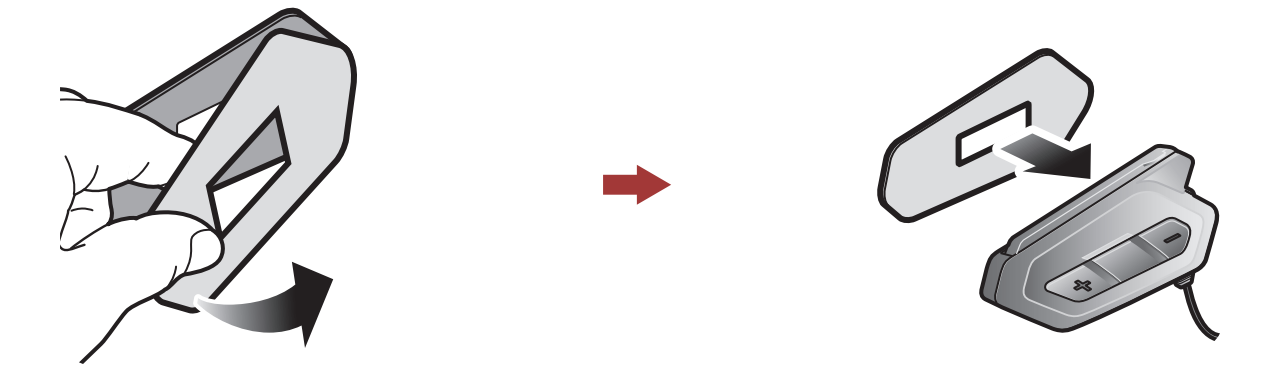

**A Caution:** Sena recommends using the hook and loop fasteners for main unit. The double sided adhesive tape is provided for convenience, but is not the recommended mounting method. Sena is not responsible for its use.

3. Peel off the cover from the other side of the double sided adhesive tapes and attach the main unit on the left side of your helmet.

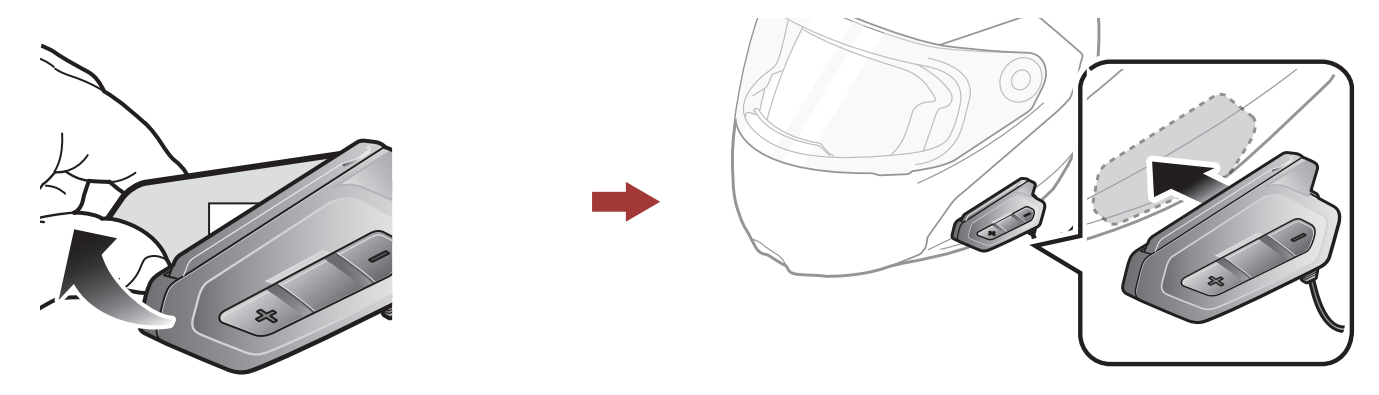

4. Make sure that the main unit sticks on the helmet firmly. Maximum adhesion occurs after 24 hours.

#### 2.1.3 Using the Clamp for Main Unit

1. Clean the area on the back plate of clamp where you will attach the double sided adhesive tapes with moistened towel and dry thoroughly.

#### <span id="page-10-0"></span>2 Installing the Headset on Your Helmet

2. Peel off the cover from one side of the double sided adhesive tapes for main unit and attach it to the back plate of the main unit.

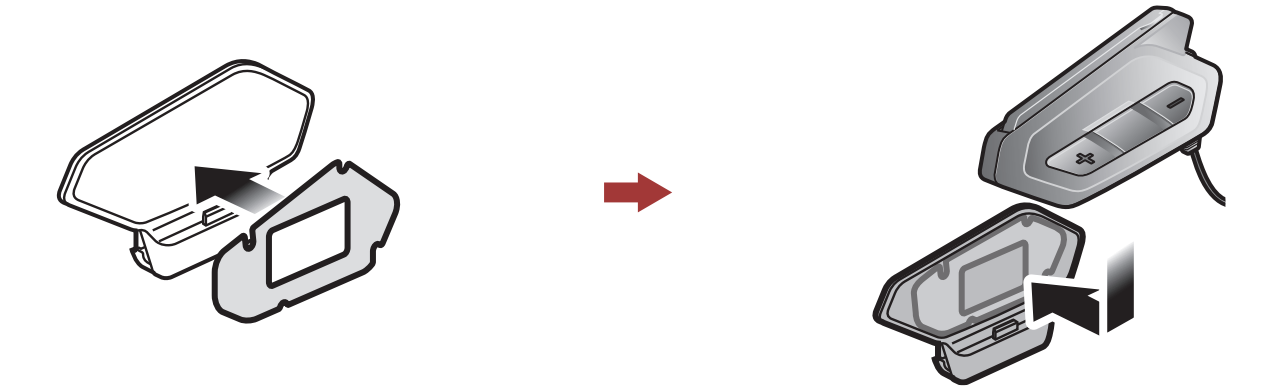

3. Insert the back plate of the clamp between the internal padding and external shell on the left side of the helmet.

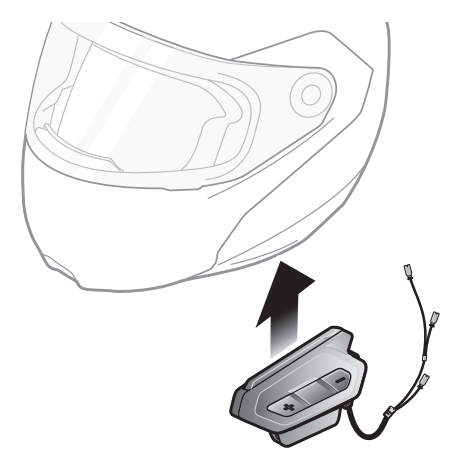

# 2.2 Installing the Speakers

1. Peel off each cover of the hook and loop fasteners for speakers to expose the adhesive surface. Then, attach the fasteners to the ear pockets inside the helmet.

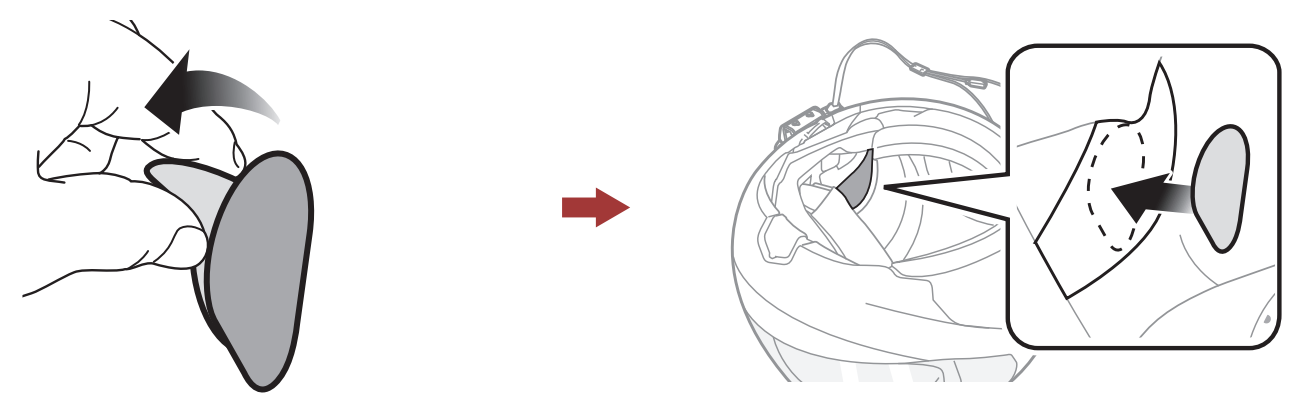

2. Attach the speakers to the hook and loop fasteners for speakers inside the helmet.

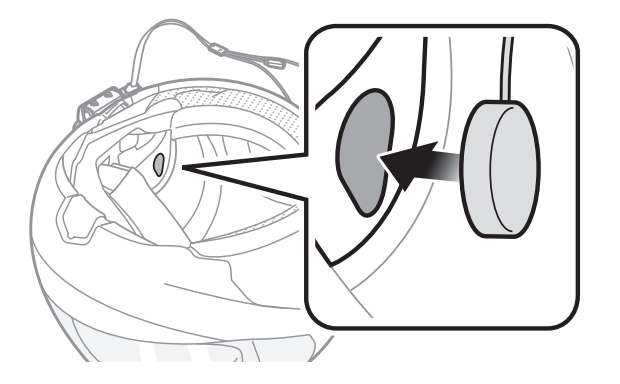

#### <span id="page-11-0"></span>2 Installing the Headset on Your Helmet

3. Align the arrows on the main unit and speaker cables and insert speaker cables into each speaker connector.

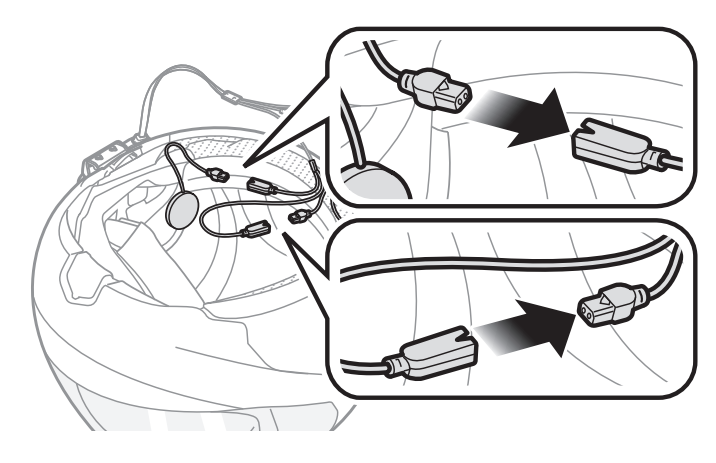

#### Note:

- The cable for the speakers has two leads. The longer lead is for the right speaker and the shorter lead is for the left speaker.
- If the helmet has deep ear pockets, you can use the speaker pads to bring the speakers closer to your ears.

# 2.3 Installing the Microphones

### 2.3.1 Using the Wired Boom Microphone

1. Peel off the cover of the hook and loop fastener for wired boom microphone to expose the adhesive tape. Then, attach the hook and loop fastener on the inside surface of the left external shell.

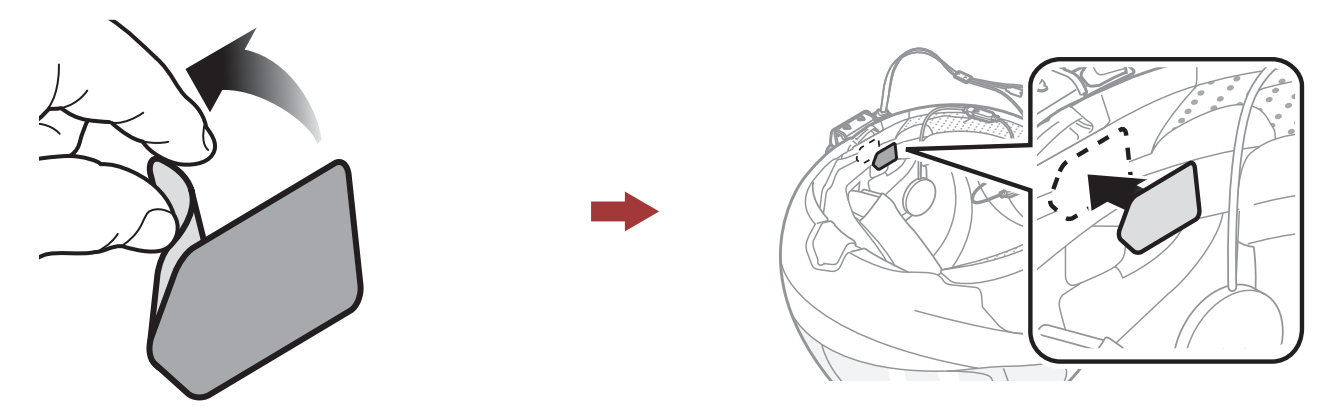

2. Attach the wired boom microphone's mounting plate to the hook and loop fastener.

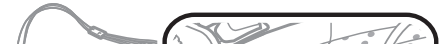

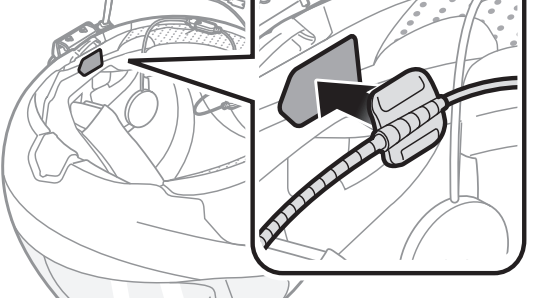

#### Note:

- After you install the wired boom microphone, make sure you reinstall the helmet's internal padding.
- You can use the boom microphone holder after attaching the hook and loop fastener for boom microphone holder on it to ensure secure installation.

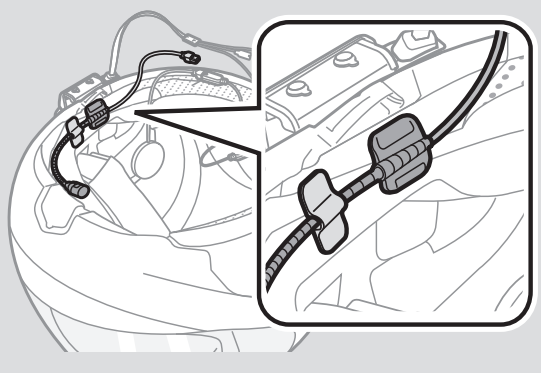

- 3. Make sure that the microphone's receiver is located near your mouth.
- 4. Adjust the head of the microphone so that the tab is facing away from your mouth.

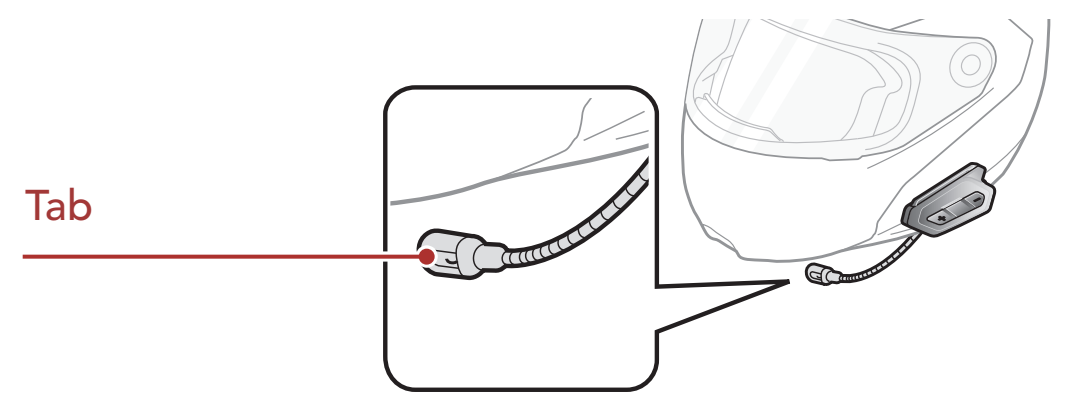

5. Align the arrows on the main unit and microphone cables and insert the microphone cable into the microphone connector.

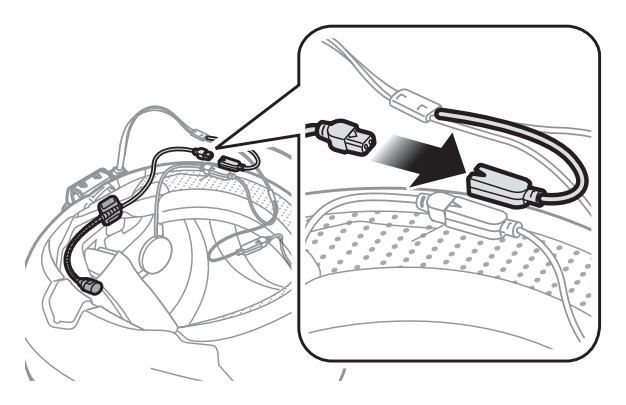

Note: The shortest cable is for the microphone.

<span id="page-13-0"></span>2 Installing the Headset on Your Helmet

#### 2.3.2 Using the Wired Microphone

If you have a full face helmet, you can use the wired microphone.

1. Peel off the cover of the hook and loop fastener for wired microphone to expose the adhesive tape. Then, attach the hook and loop fastener on the inside of the helmet's chin guard.

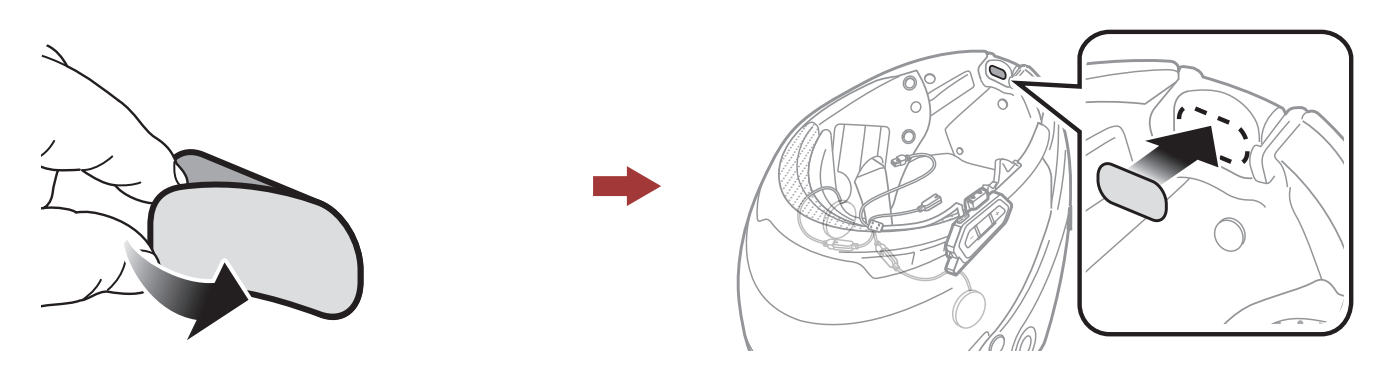

2. Attach the wired microphone to the hook and loop fastener for wired microphone.

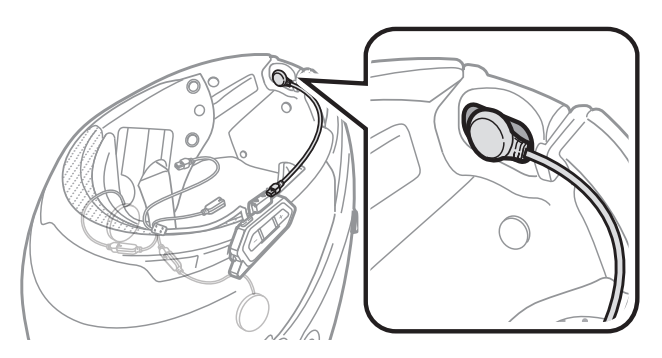

3. Align the arrows on the main unit and microphone cables and insert the microphone cable into the microphone connector.

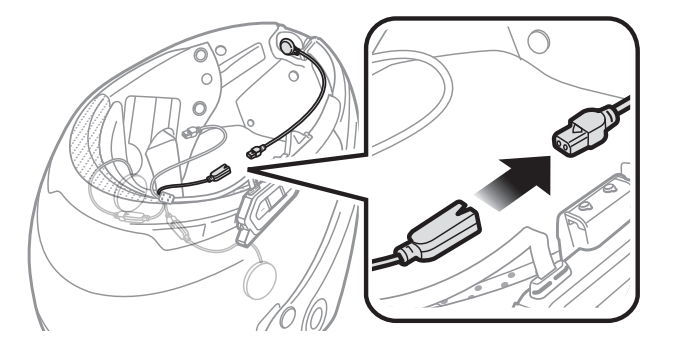

Note: The shortest cable is for the microphone.

# 2.4 External Mesh Intercom Antenna

#### Pull the Mesh Intercom Antenna inwards slightly to unfold it.

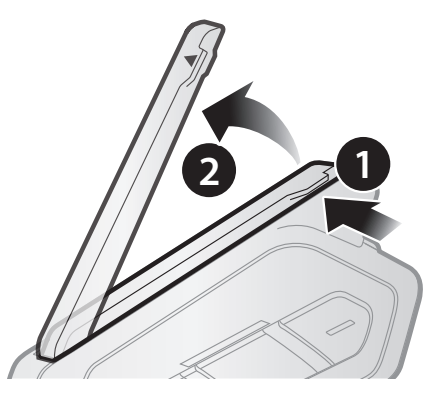

# <span id="page-14-0"></span>3. GETTING STARTED

# 3.1 Button

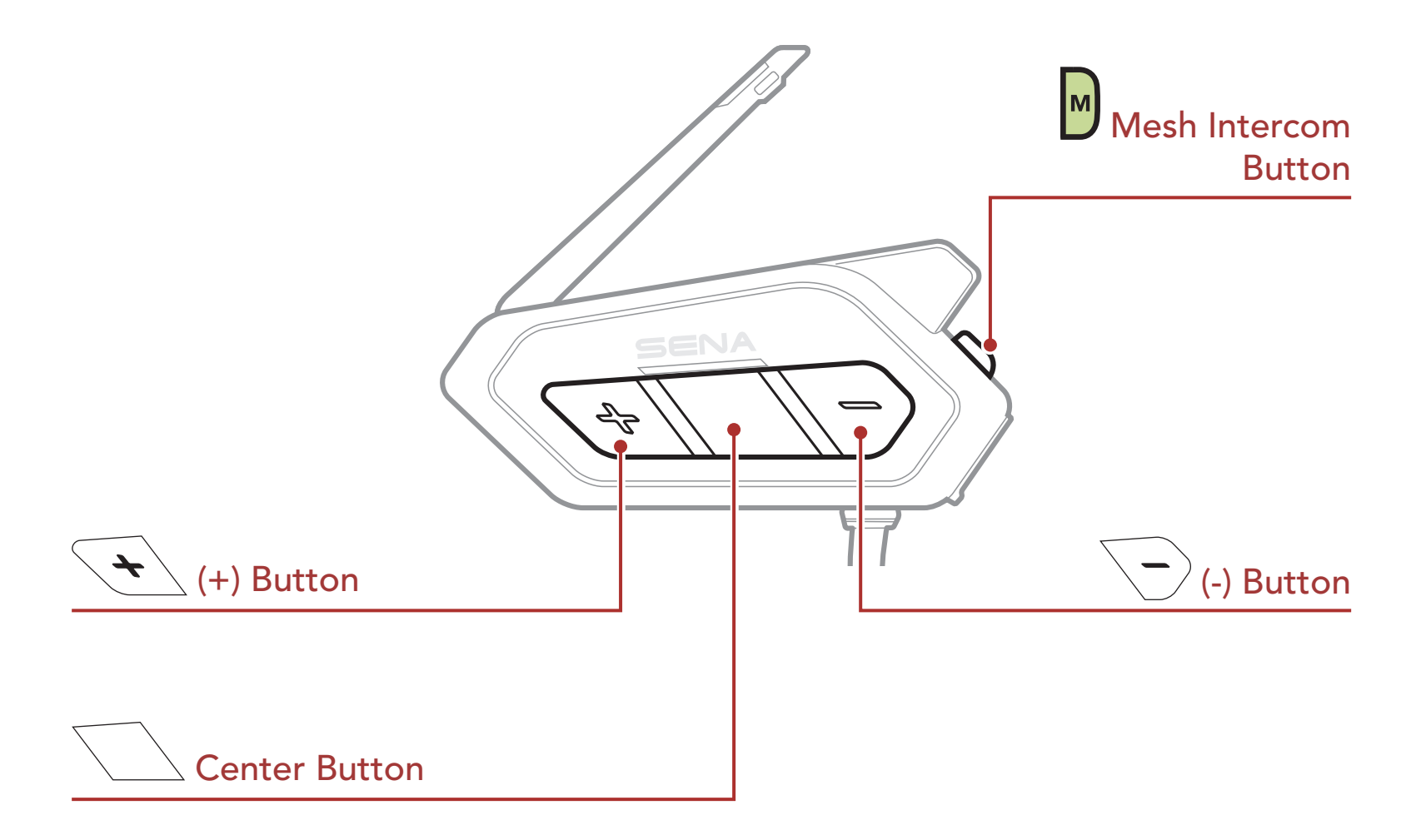

# 3.2 Downloadable Sena Software

- App Features: Mesh Intercom, Bluetooth Intercom, Music, Device settings, Quick Start Guide, and User's Guide.
- Download
- Android: Google Play Store > 'Sena 50 Utility'

#### 3.2.1 Sena 50 Utility App

By simply pairing your phone with your headset, you can use the Sena **50 Utility App** for quicker and easier set up and management.

- iOS: App Store > 'Sena 50 Utility'

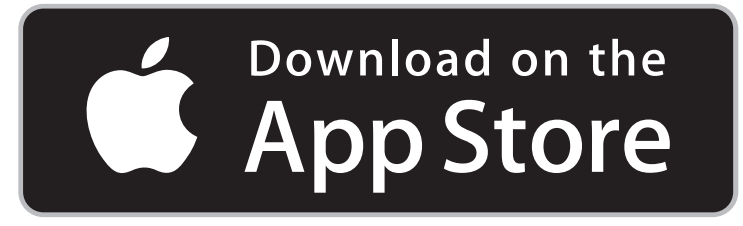

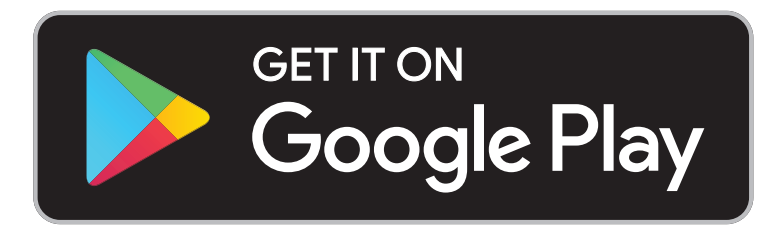

#### <span id="page-15-0"></span>3.2.2 Sena Device Manager

The Sena Device Manager allows you to upgrade the firmware and configure its settings directly from your PC or Apple computer. Download the Sena Device Manager from [sena.com](http://sena.com).

Press and hold the Center Button and (+) Button for 1 second at the same time to turn the headset on or off.

## [Click Here to Visit sena.com](http://www.sena.com)

# 3.3 Powering On and Off

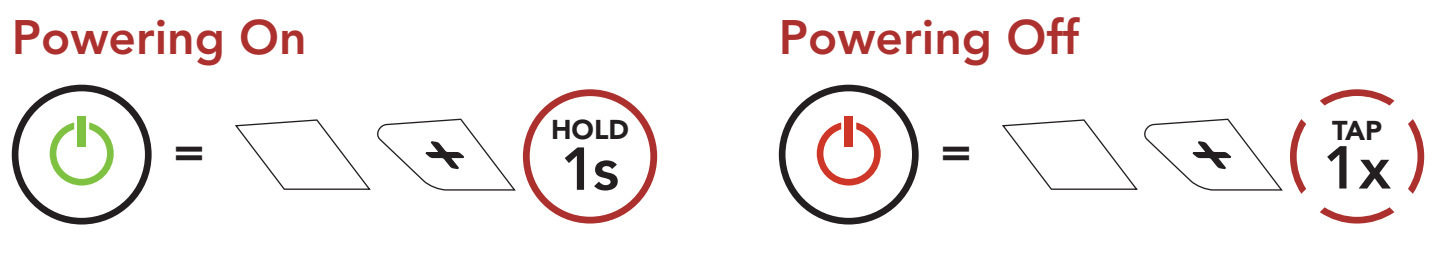

# 3.4 Charging

#### Charging the Headset

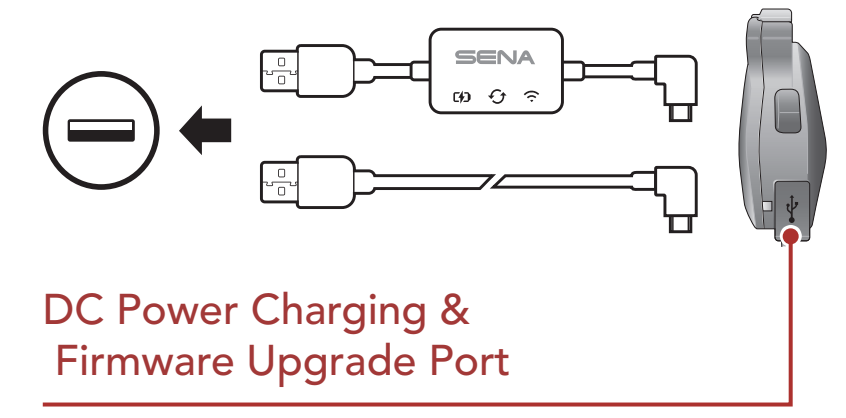

- Any 3rd party USB charger can be used with Sena products if the charger is approved by either the FCC, CE, IC or other locally approved agencies that Sena accepts.
- The **50R** is compatible with 5 V input USB-charged devices only.

You can charge the headset by connecting the WiFi Adapter or a USB Power & Data Cable (USB-C).

A USB Power & Data Cable (USB-C) is not included in the package.

The headset will be fully charged in about 1 hour. (The charging time may vary depending on the charging method.)

#### Note:

The headset includes a Fast Charging feature which allows it to

#### charge quickly over a short period of time. For example, a user can get up to 3.5 hours of Mesh communication or 6 hours of Bluetooth intercom after charging the headset for 20 minutes.

# <span id="page-16-0"></span>3.5 Checking the Battery Level

Instructions are for when powering the headset on.

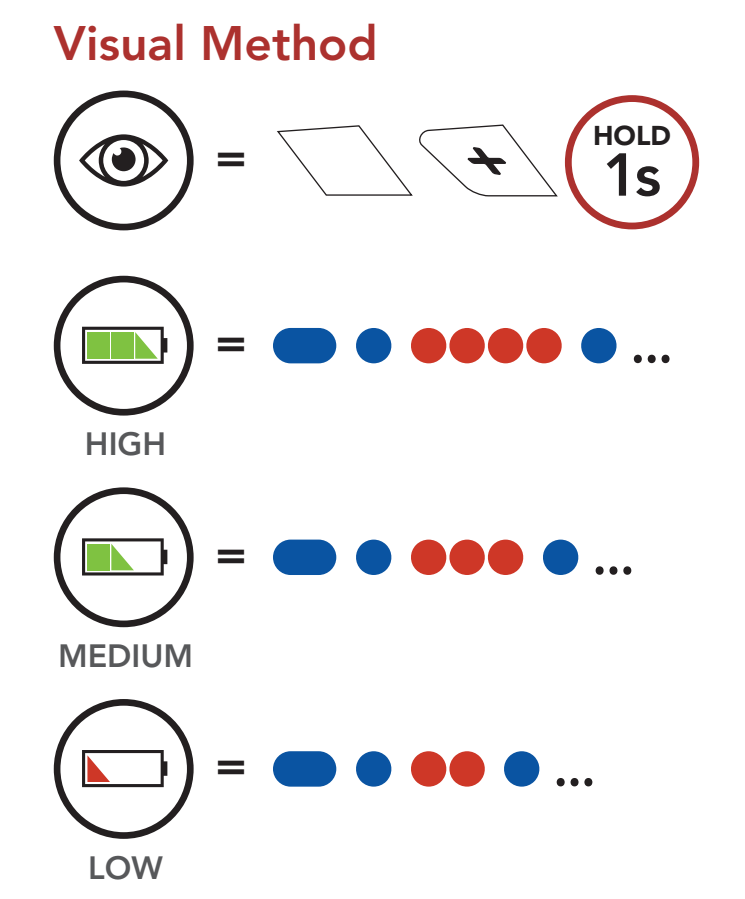

Note: When the battery is low while in use, you will hear a voice prompt saying "Low battery".

You can raise or lower the volume by tapping the (+) Button or the (-) Button. Volume is set and maintained independently at different levels for each audio source (i.e., phone, intercom), even when the headset is rebooted.

# 3.6 Volume Adjustment

#### Volume Up

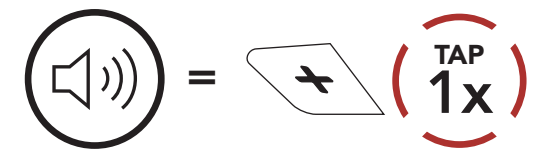

#### Volume Down

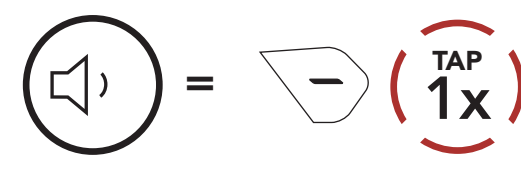

# <span id="page-17-0"></span>4. PAIRING THE HEADSET WITH OTHER BLUETOOTH DEVICES

When using the headset with other Bluetooth devices for the first time, they will need to be "paired." This enables them to recognize and communicate with one another whenever they are within range.

1. Press and hold the Center Button and (+) Button for 3 seconds when the 50R is turned off.

The headset can pair with multiple Bluetooth devices such as a mobile phone, GPS, MP3 player or Sena SR10 Two-Way Radio Adapter via Mobile Phone Pairing, Second Mobile Phone Pairing and GPS Pairing. The headset can also be paired with up to three other Sena headsets.

#### Alternating blue and red flashing lights indicate device is now discoverable.

#### Pairs with up to Three Sena Headsets

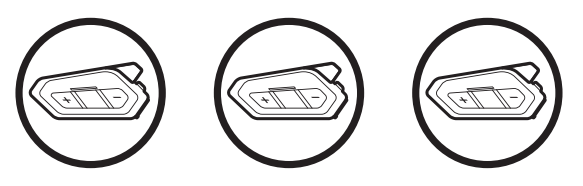

Also Pairs with:

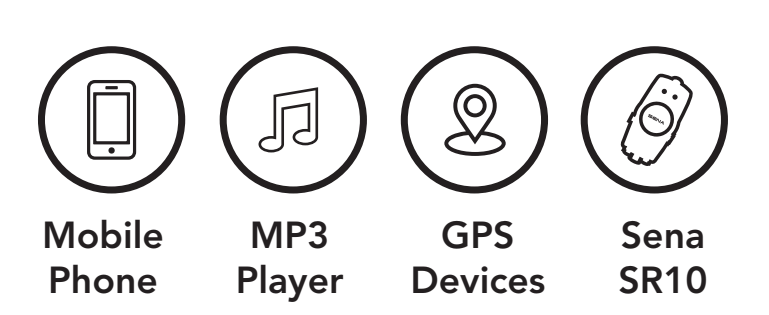

# 4.1 Phone Pairing

There are two ways to pair the phone.

### 4.1.1 Pairing When the 50R is Turned Off

#### Phone Pairing

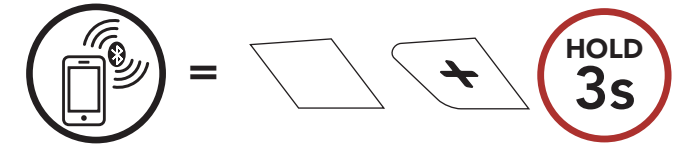

#### *"Phone Pairing"*

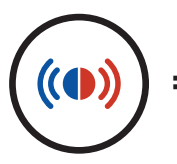

 $\geq$ 

- <span id="page-18-0"></span>4 Pairing the Headset with Other Bluetooth Devices
- 2. With your mobile phone in Bluetooth-pairing mode, select Sena 50R in the list of devices detected.
- 3. If your mobile phone asks for a PIN, enter 0000.

Alternating blue and red flashing lights indicate device is now discoverable.

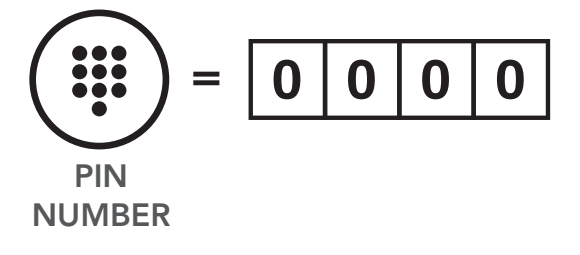

#### 4.1.2 Pairing When the 50R is Turned On

- 2. With your mobile phone in Bluetooth-pairing mode, select Sena 50R in the list of devices detected.
- 3. If your mobile phone asks for a PIN, enter 0000.

1. Execute Phone Pairing in the Configuration Menu.

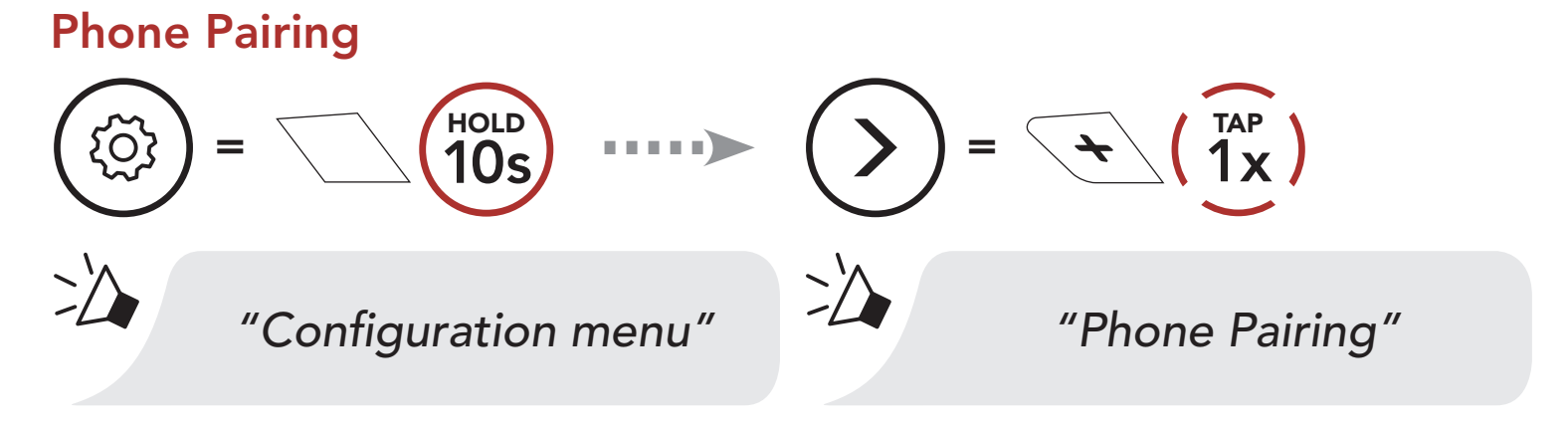

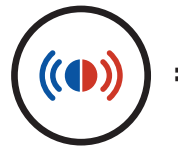

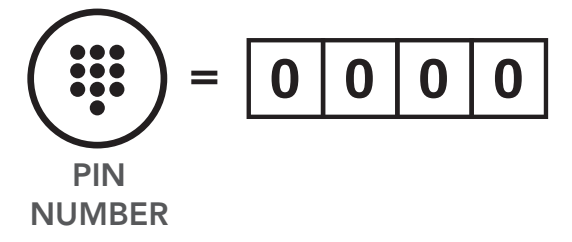

## <span id="page-19-0"></span>4.2 Second Mobile Phone Pairing - Second Mobile Phone, GPS, and SR10

1. Execute Second Mobile Phone Pairing in the Configuration Menu.

Second Mobile Phone Pairing

- 2. With your mobile phone in Bluetooth-pairing mode, select Sena 50R in the list of devices detected.
- 3. If your mobile phone asks for a PIN, enter 0000.

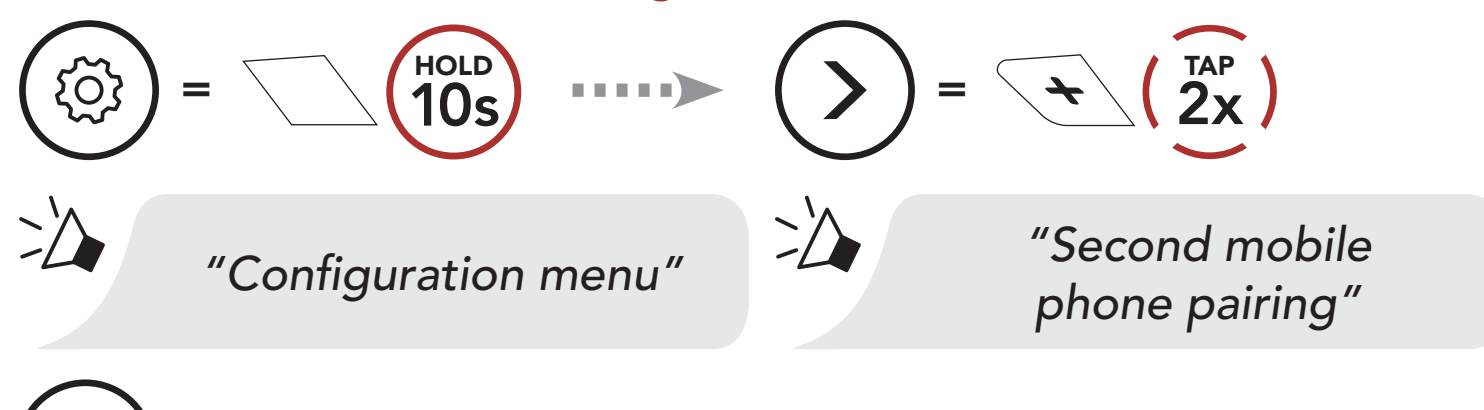

= Blue flashing light indicates device is now discoverable.

Phone Pairing allows the headset to establish two Bluetooth profiles: Hands-Free or A2DP Stereo. Advanced Selective Pairing allows the headset to separate the profiles to enable connection with two devices.

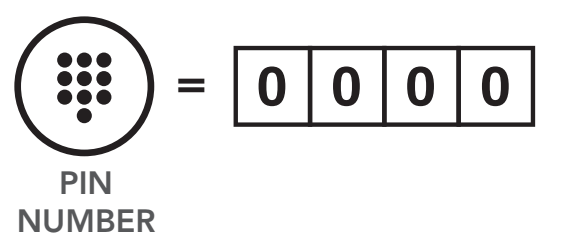

 $(①)$ 

## 4.3 Advanced Selective Pairing: Hands-Free or A2DP Stereo

## <span id="page-20-0"></span>4.3.1 Phone Selective Pairing - Hands-Free Profile

1. Execute Phone Selective Pairing in the Configuration Menu.

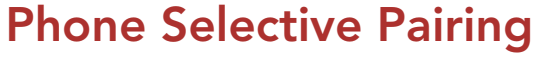

- 2. With your mobile phone in Bluetooth-pairing mode, select Sena 50R in the list of devices detected.
- 3. If your mobile phone asks for a PIN, enter 0000.

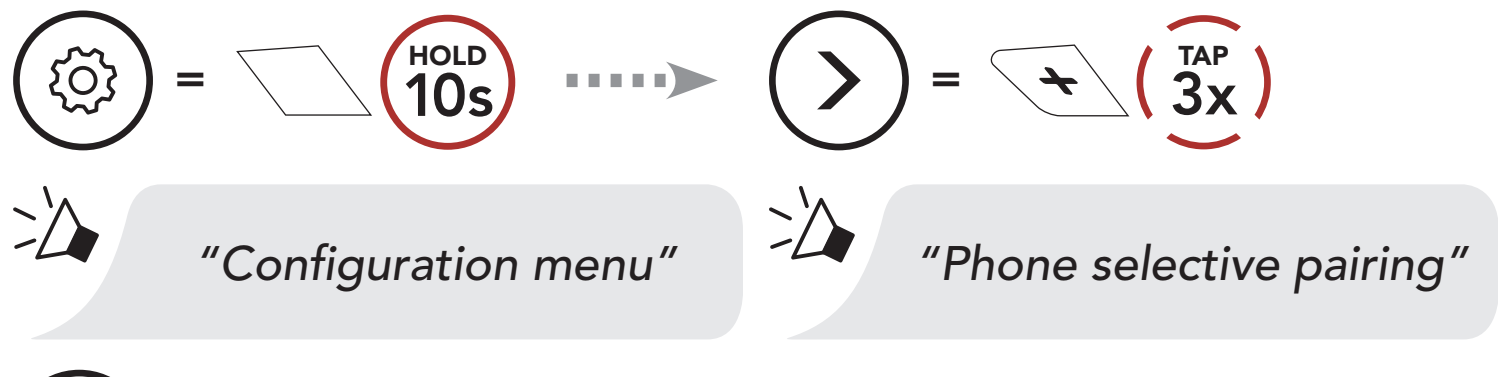

Blue flashing light indicates device is now discoverable.

- 2. With your mobile phone in Bluetooth-pairing mode, select Sena 50R in the list of devices detected.
- 3. If your mobile phone asks for a PIN, enter 0000.

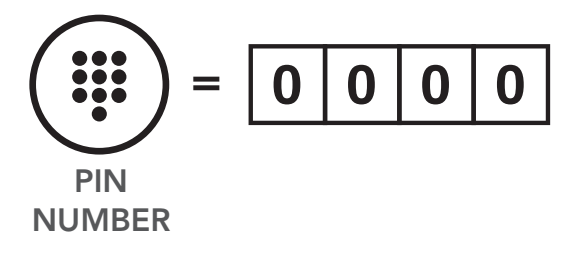

 $(①)$ 

### 4.3.2 Media Selective Pairing - A2DP Profile

1. Execute Media Selective Pairing in the Configuration Menu.

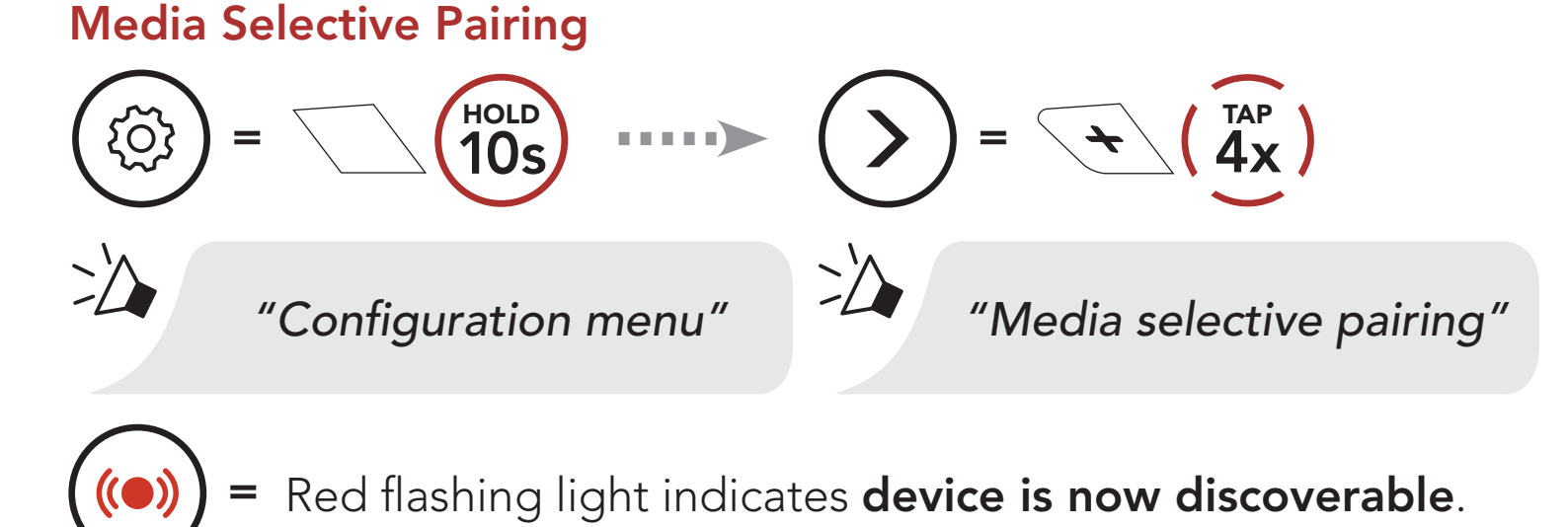

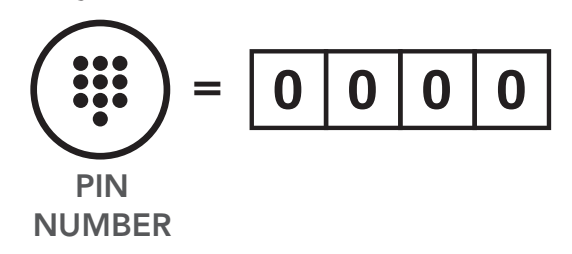

# <span id="page-21-0"></span>4.4 GPS Pairing

1. Execute GPS Pairing in the Configuration Menu.

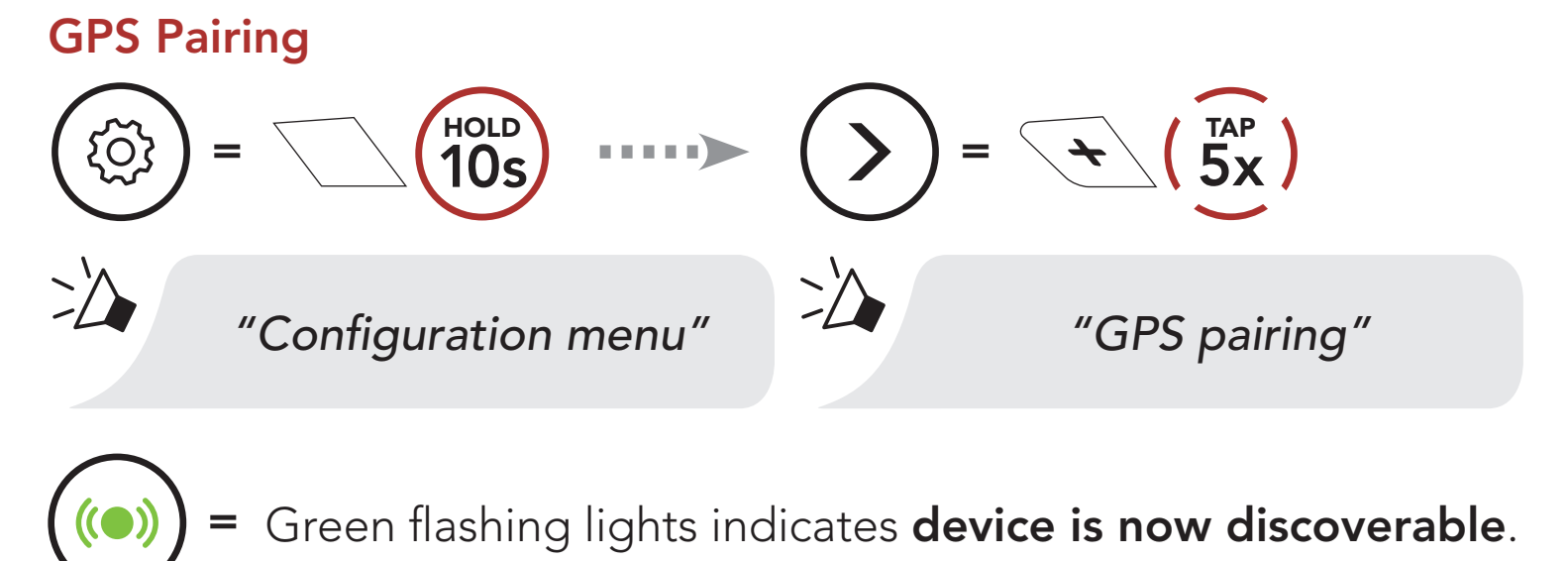

- 2. With your Bluetooth device on the GPS navigation screen, select **Sena 50R** in the list of devices detected.
- 3. If your Bluetooth device asks for a PIN, enter 0000.

$$
\begin{pmatrix}\n\vdots \\
\bullet\n\end{pmatrix} = \begin{bmatrix}\n0 & 0 & 0 & 0\n\end{bmatrix}
$$

Note: If you pair your GPS device via GPS Pairing, its instruction will not interrupt your Mesh Intercom conversations, but overlay with them. Bluetooth intercom conversations will be interrupted by GPS instructions.

# <span id="page-22-0"></span>5. MOBILE PHONE USAGE

# 5.1 Making and Answering Calls

Note: If you have a GPS device connected, you will not hear its voice navigations during a phone call.

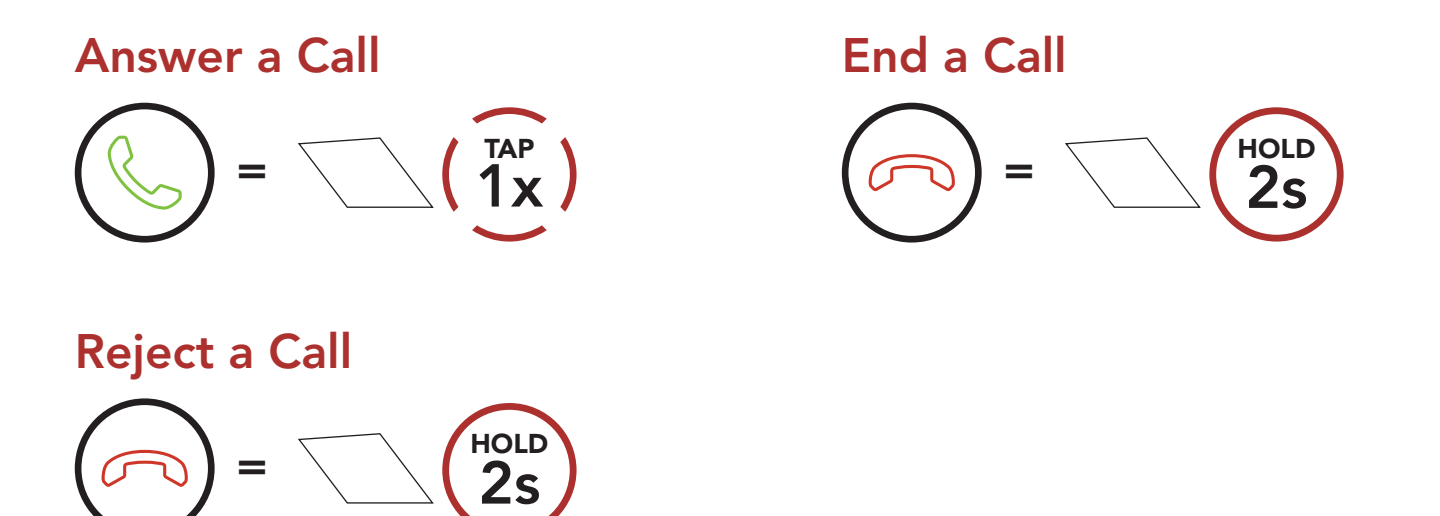

You can activate the Siri or Google Assistant using the voice through the headset's microphone, a wake word will be used. This is a word or groups of words such as "Hey Siri" or "Hey Google".

# 5.2 Siri and Google Assistant

Activate the Siri or Google Assistant Installed on Your Smartphone

<sup>=</sup> *"Hey Google" or* 

*"Hey Siri"*

*or*

The 50R supports the Siri and Google Assistant access directly.

3s HOLD

# <span id="page-23-0"></span>5.3 Speed Dialing

#### 5.3.1 Assigning Speed Dial Presets

Speed Dial Presets could be assigned in the settings menu, accessible through Sena Device Manager or Sena 50 Utility App.

#### 5.3.2 Using Speed Dial Presets

1. Enter into the Speed Dial menu.

Enter Speed Dial Mode

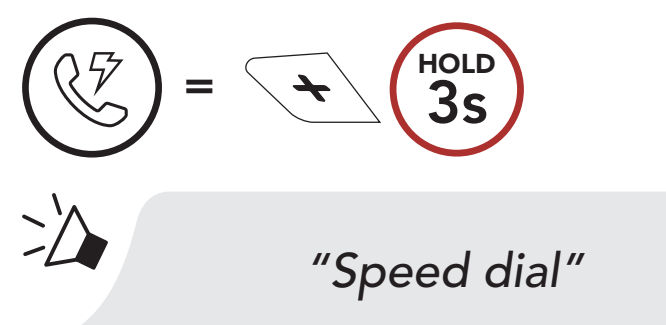

2. Navigate between the Speed Dial Preset.

Navigate Forward or Backward through Speed Dial Preset Numbers

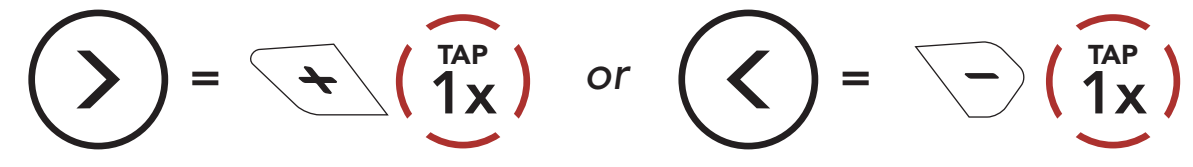

3. Call one of your Speed Dial Presets.

Call a Speed Dial Preset Number

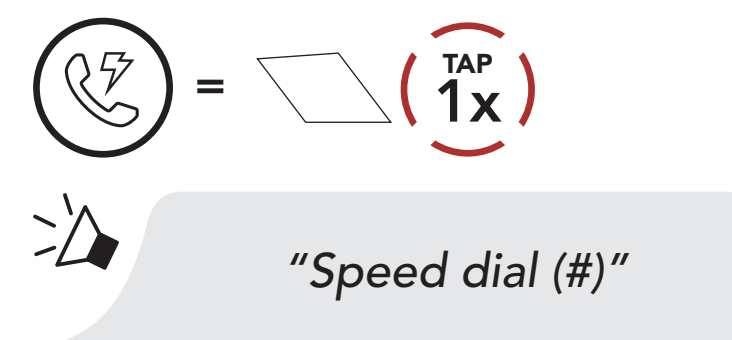

4. Redial the last number called.

#### Redial Last Number

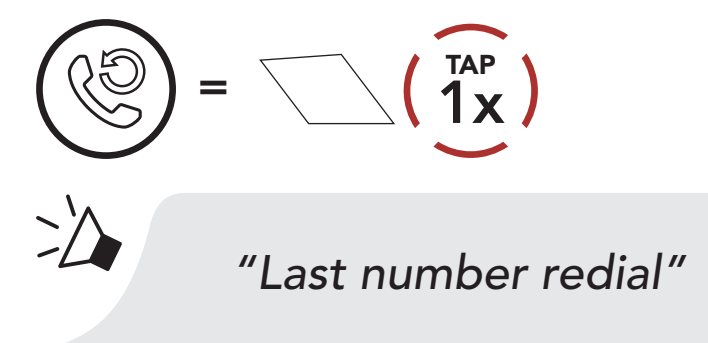

# <span id="page-24-0"></span>6. STEREO MUSIC

# 6.1 Playing Music with Bluetooth Devices

1. Play or pause music.

#### Play/Pause Music

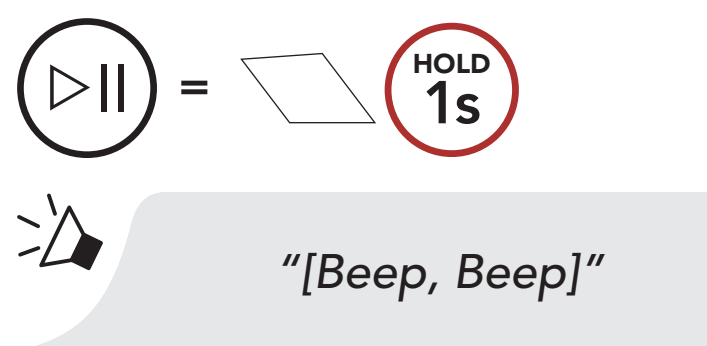

2. Adjust the volume.

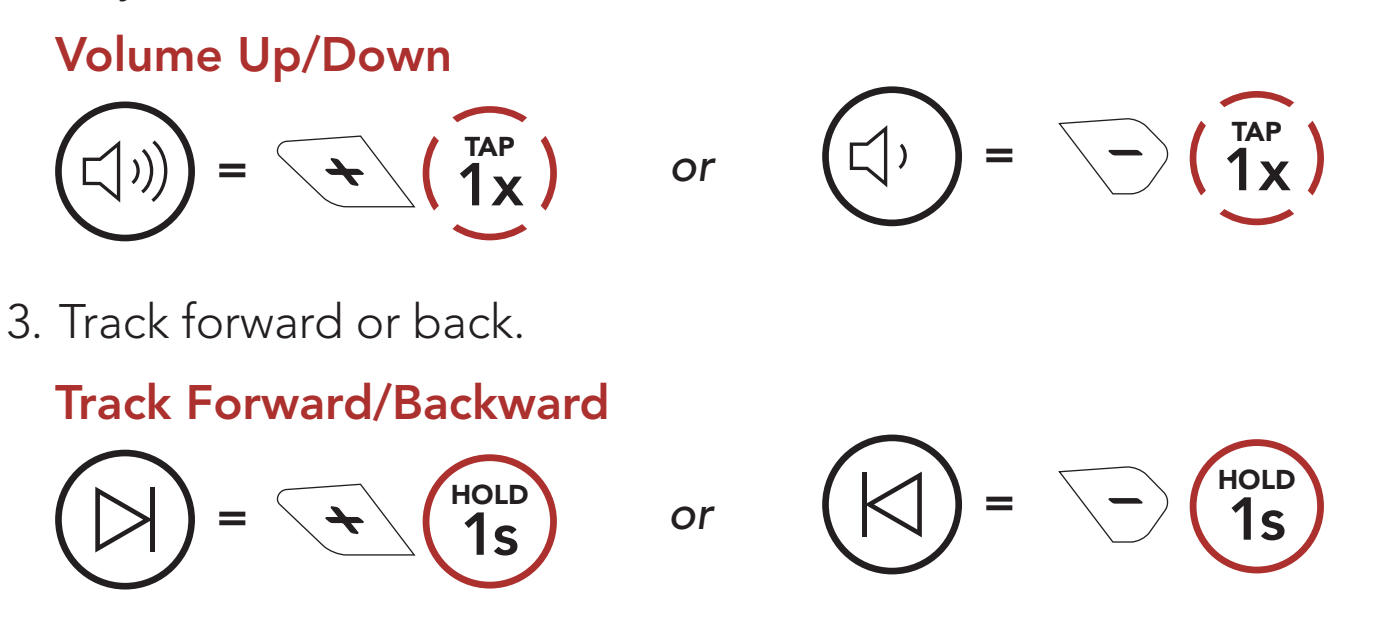

# 6.2 Music Sharing

You can start sharing music with one intercom friend using Bluetooth stereo music during a two-way intercom conversation and one participant of a Mesh. Both you and your intercom friend can remotely control music playback such as track forward and track back. If you start sharing music while Bluetooth intercom and Mesh Intercom are running at the same time, then music shared during Bluetooth intercom will take priority over music shared during Mesh Intercom. The Creator will send a request message to a headset connected during Mesh Intercom and will share music with the first participant that accepts the request.

#### Bluetooth Intercom Music Sharing

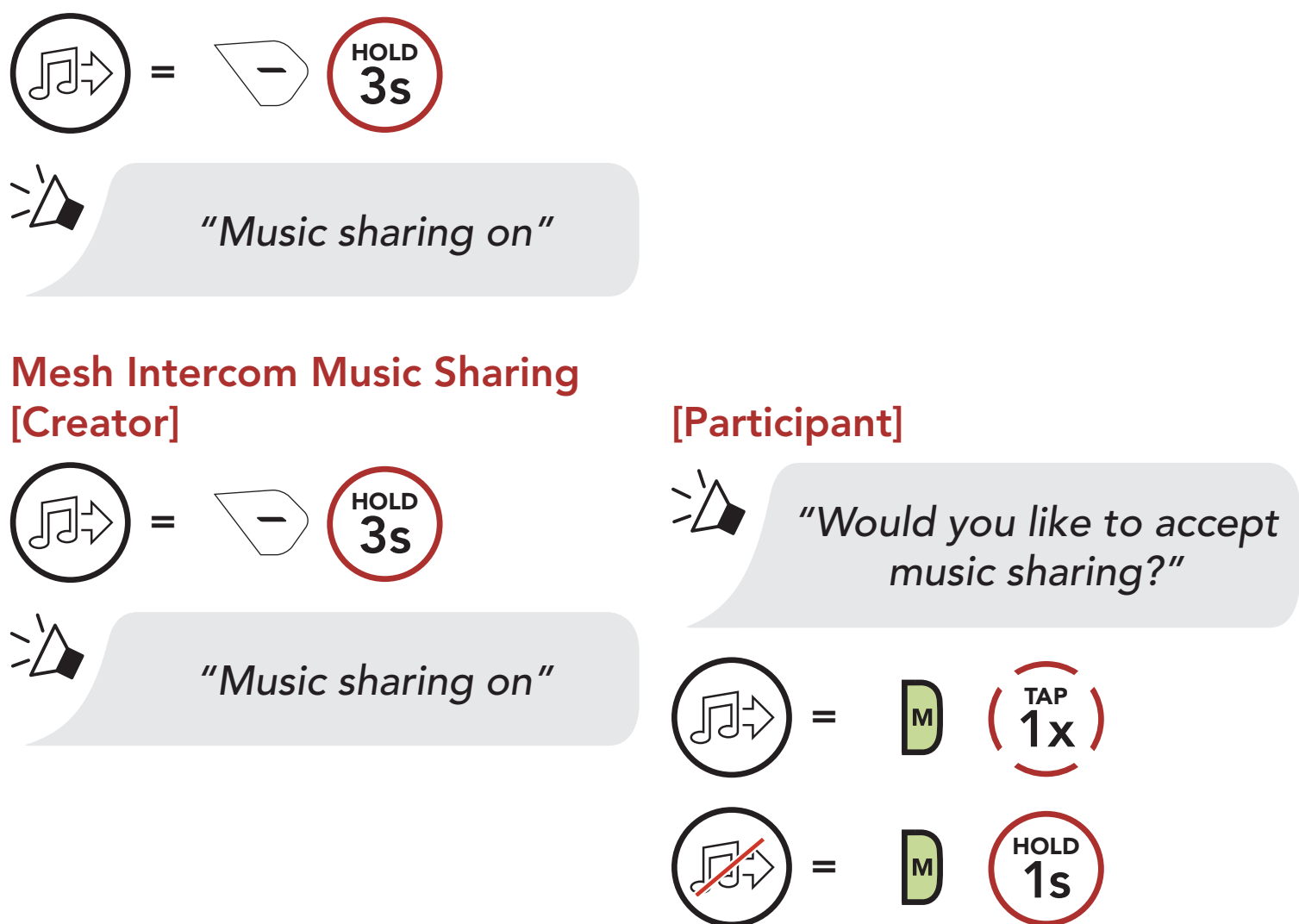

# <span id="page-26-0"></span>7. MESH INTERCOM

# 7.1 What is Mesh Intercom?

Mesh Intercom™ is a dynamic communication system created by Sena that provides instant and effortless bike-to-bike communication without a pre-grouping process. Mesh Intercom allows riders to connect and communicate with nearby users without the need to pair each headset together.

The working distance between each **50R** in Mesh Intercom can be up to 2 km (1.2 miles) in open terrain. In open terrain, the Mesh can be extended up to 8 km (5 miles) between a minimum of six users. Within the same channel in Open Mesh<sup>™</sup> or the same private group in Group Mesh<sup>™</sup>, six users can talk at the same time and enjoy the optimal quality for their conversation.

#### Mesh Intercom

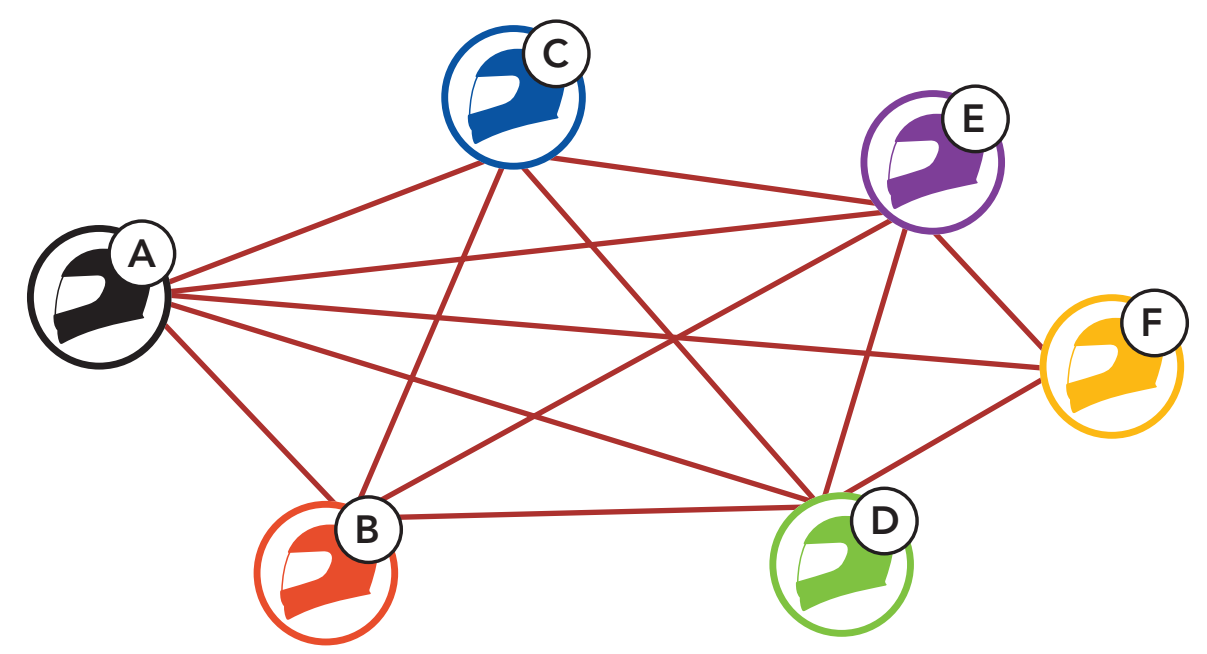

# <span id="page-27-0"></span>7.1.1 Open Mesh

Open Mesh is an open group intercom function. Users can freely communicate with each other in the same Open Mesh channel and select which channel (1-9) to use through the headset.

It can connect with a virtually unlimited number of users in each channel.

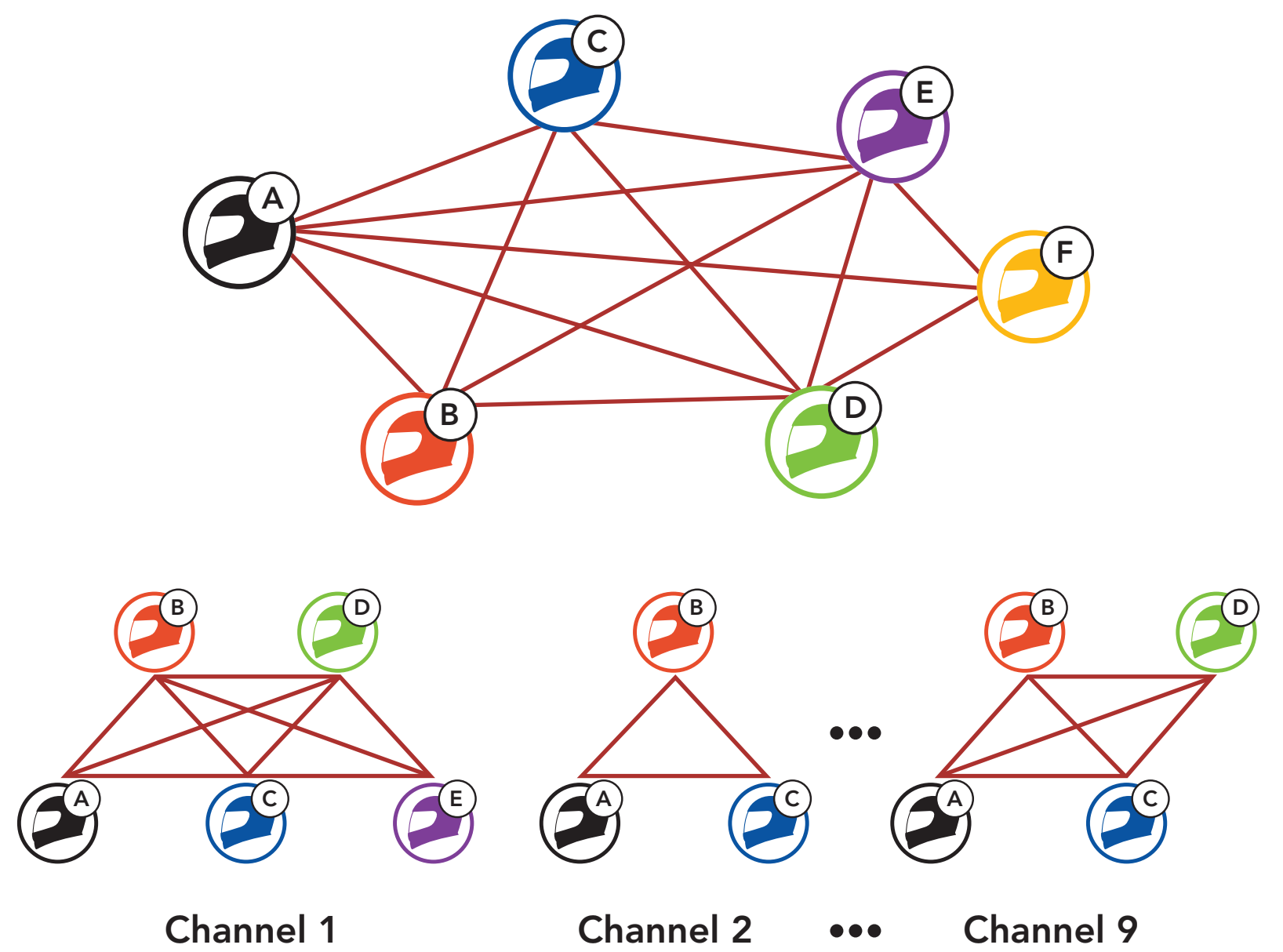

# <span id="page-28-0"></span>7.1.2 Group Mesh

**Group Mesh** is a closed group intercom function that allows users to join, leave, or rejoin a group intercom conversation without pairing each headset. Users can freely communicate with each other in the same private group in Group Mesh.

For closed intercom conversations using Mesh Intercom, a Group Mesh needs to be created by the users. When users create a private group in Group Mesh by Mesh Grouping, the headset automatically switches from Open Mesh to Group Mesh. Up to 24 users can all be connected in each private group.

When Mesh Intercom is enabled, the 50R will automatically connect to nearby 50R users and allow them to talk to each other by pressing the Mesh Intercom Button.

#### When Mesh Intercom is enabled, the headset will be in Open Mesh (default: channel 1) initially.

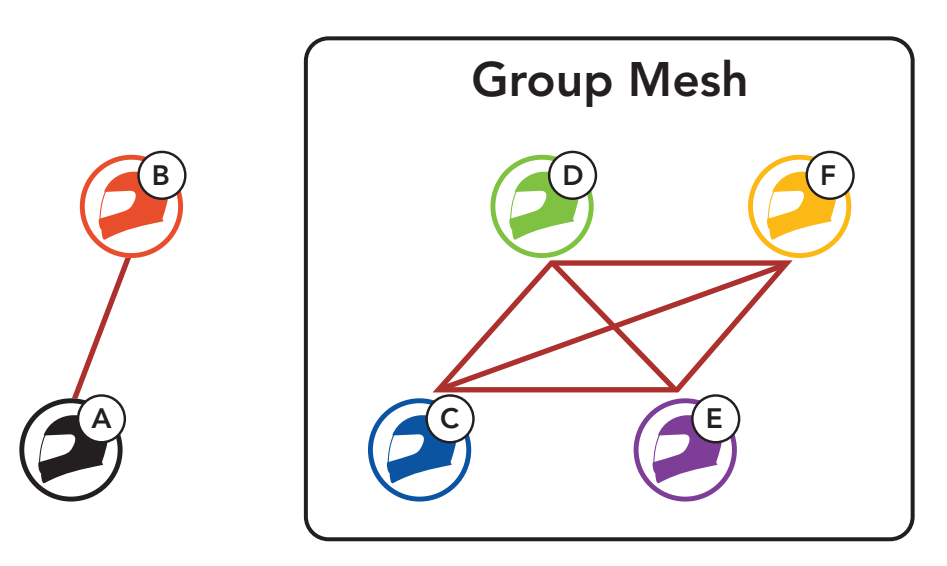

# 7.2 Starting Mesh Intercom

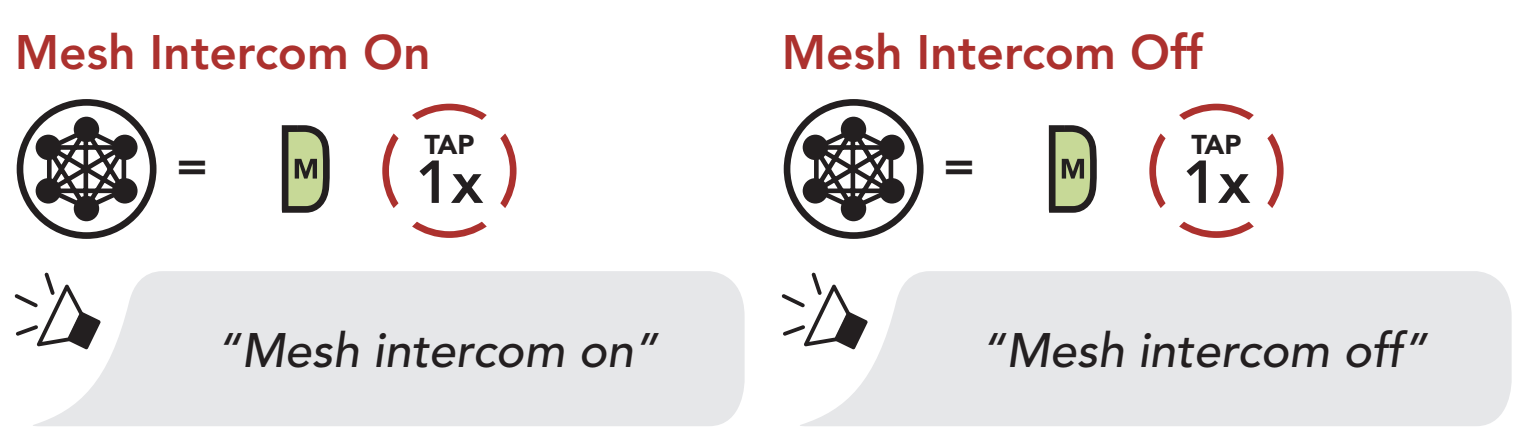

## 7.3 Using the Mesh in Open Mesh

## <span id="page-29-0"></span>7.3.1 Channel Setting (Default: channel 1)

If the Open Mesh communication experiences interference because other groups are also using **channel 1 (default)**, change the channel. You can select from channels 1 to 9.

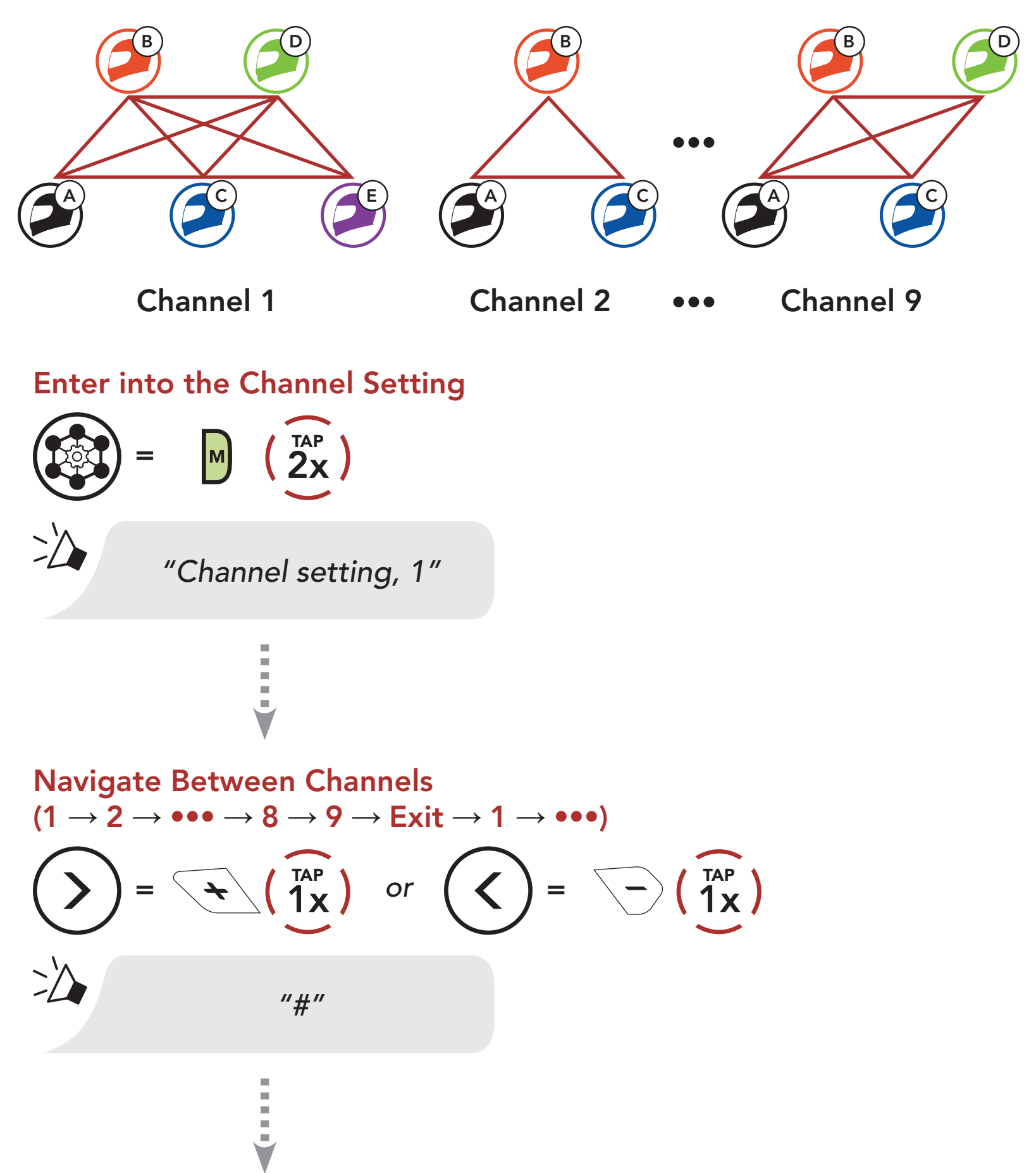

#### Save the Channel

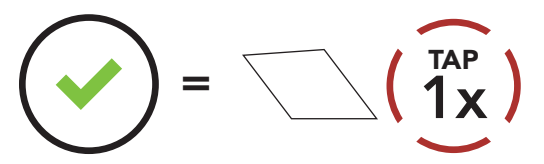

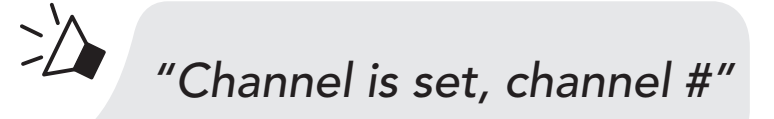

- Channel Setting always starts with channel 1.
- If you do not press any button for approximately 10 seconds in a specific channel, the channel is automatically saved.
- The channel will be remembered even if you turn off the 50R.

#### <span id="page-30-0"></span>Note:

# 7.4 Using Mesh in Group Mesh

## 7.4.1 Creating a Group Mesh

Creating a Group Mesh requires two or more Open Mesh users.

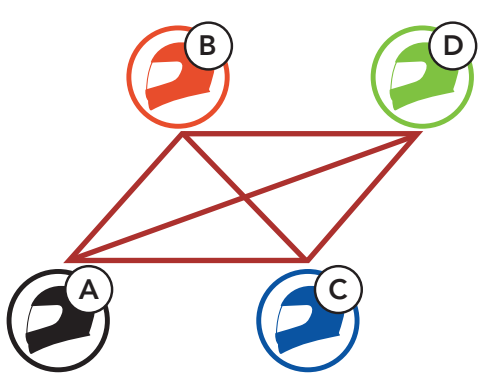

1. Enter into Mesh Grouping to create a Group Mesh.

Open Mesh

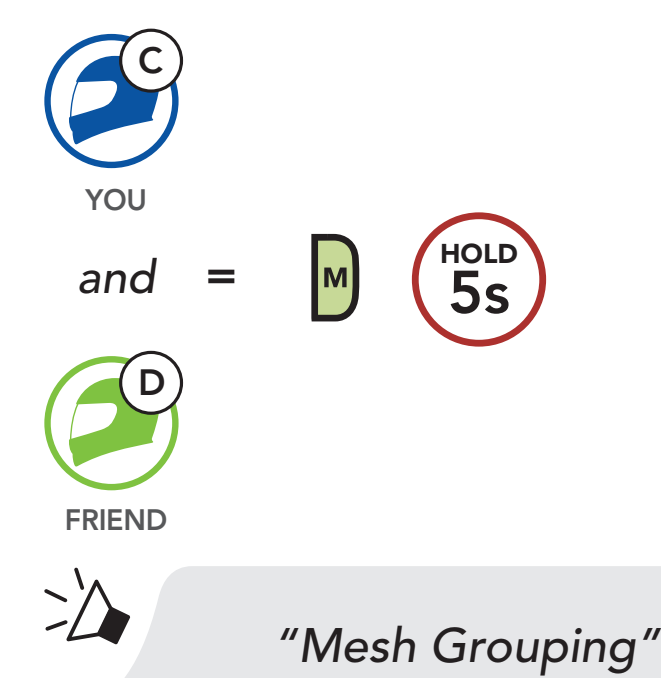

2. The headsets complete Mesh Grouping and automatically switch from Open Mesh to Group Mesh.

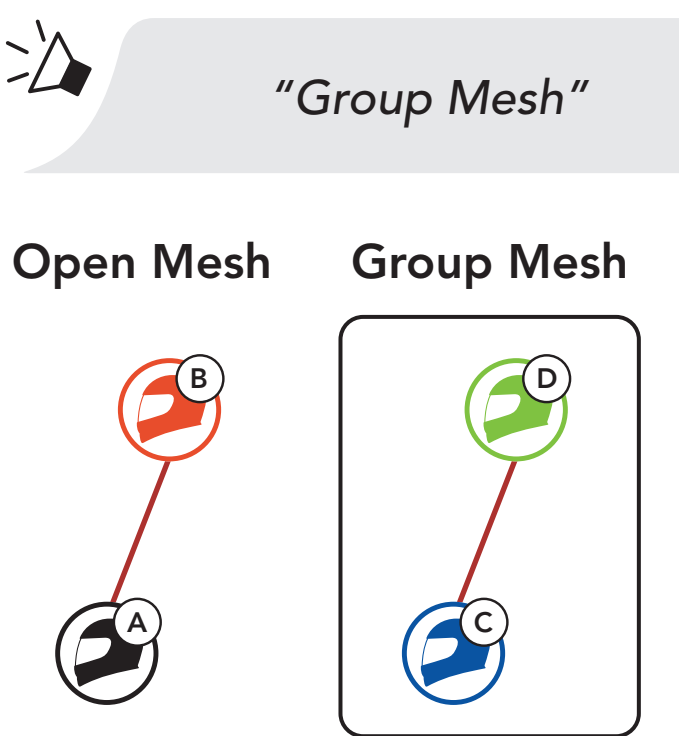

#### Note:

One of the members in an Existing Group Mesh can allow new members in Open Mesh to join the Existing Group Mesh.

- If the Mesh Grouping is not completed within 30 seconds, users will hear a voice prompt, "Grouping failed".
- If you want to cancel during the Mesh Grouping, tap the Mesh Intercom Button.

# 7.4.2 Joining an Existing Group Mesh

A C

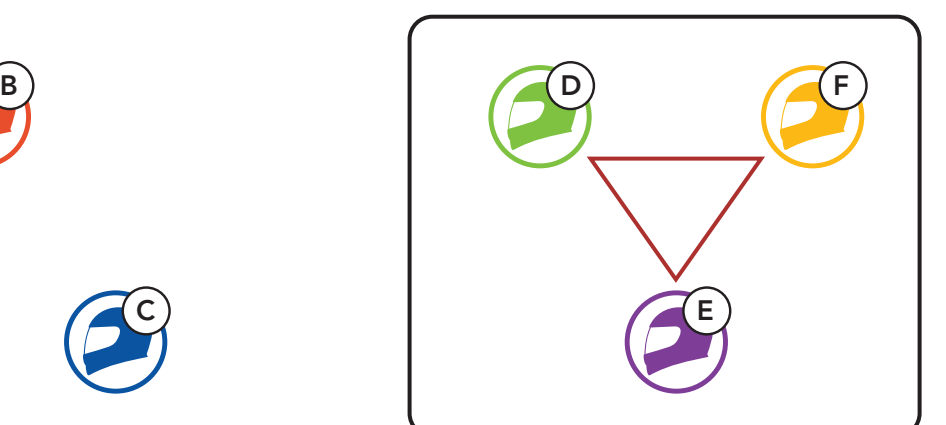

Existing Group Mesh New Members and Current Members

1. One of the current members and a new member enter into Mesh Grouping to join the Existing Group Mesh.

2. The headsets complete Mesh Grouping. The new members will hear a voice prompt as their headsets automatically switch from Open Mesh to Group Mesh.

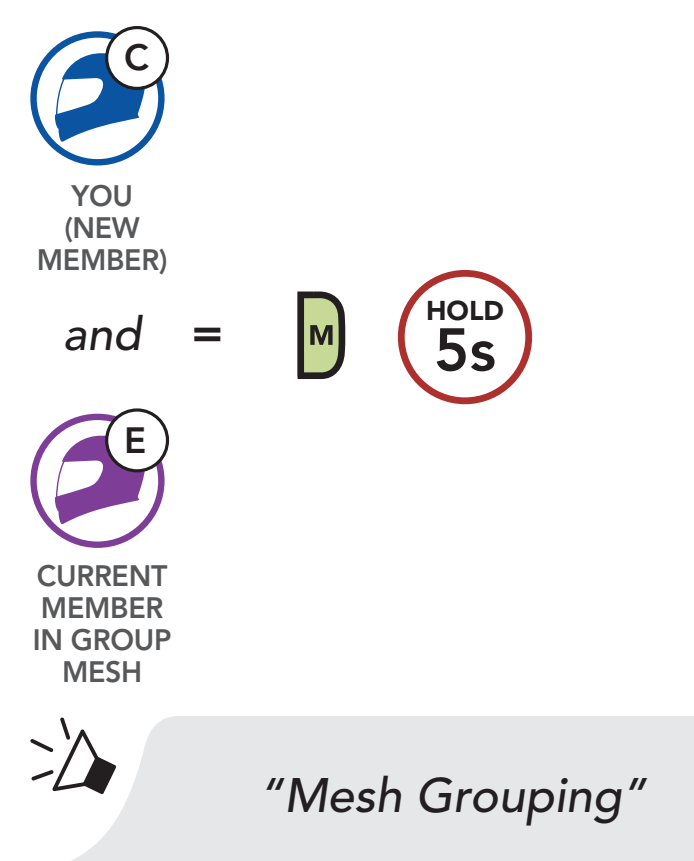

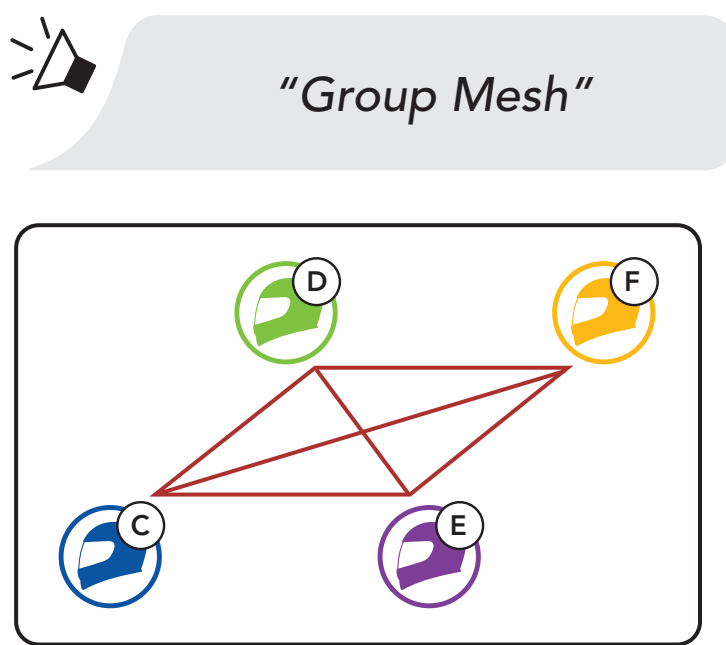

Note: If the Mesh Grouping is not completed within 30 seconds, the current members will hear a low tone double beep and the new member will hear a voice prompt, "Grouping failed".

# 7.5 Reset Mesh

If a headset in an Open Mesh or Group Mesh resets the Mesh, it will automatically return to Open Mesh (default: channel 1).

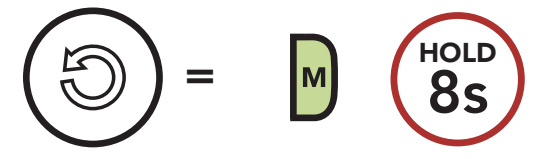

# 7.6 Toggling Open Mesh/Group Mesh

Users are able to toggle between Open Mesh and Group Mesh without resetting the Mesh. This allows users to keep the Group Mesh Network connection information while in Open Mesh.

Users can toggle to **Group Mesh** to communicate with participants from the stored Group Mesh Network connection information.

Toggle Between Open Mesh and Group Mesh

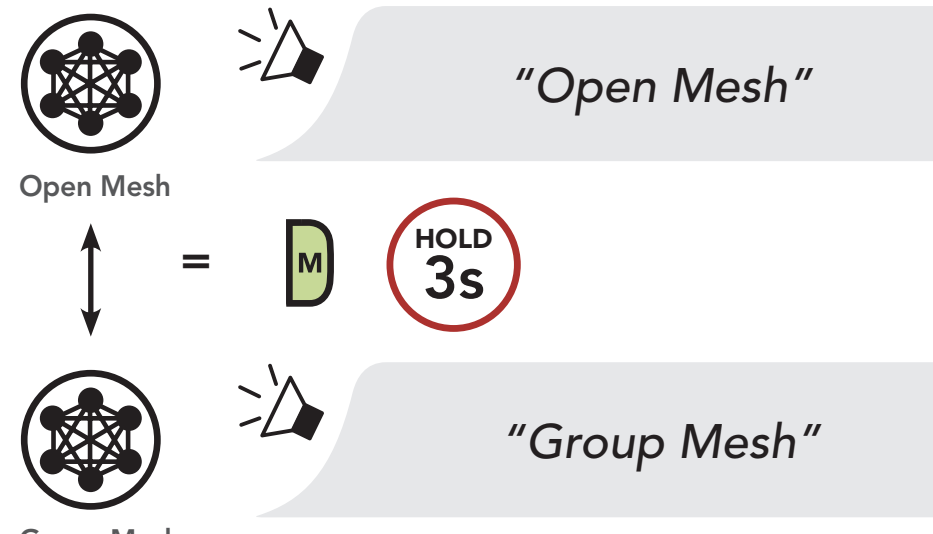

Group Mesh

Note: If you have never participated in Group Mesh, you cannot toggle between Open Mesh and Group Mesh. You will hear a voice prompt, "No Group Available".

# 7.7 Enable/Disable Mic (Default: Enable)

Users can enable/disable the microphone when communicating in a Mesh Intercom.

Enable/Disable the Microphone

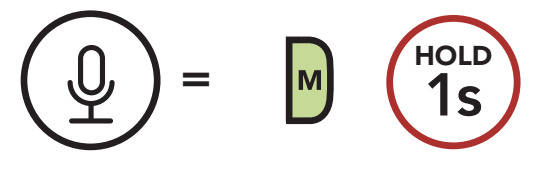

# 8. BLUETOOTH INTERCOM

# 8.1 Intercom Pairing

Up to three people can communicate via intercom with the headset simply by pairing their headsets.

#### Pairing with Intercom Friends

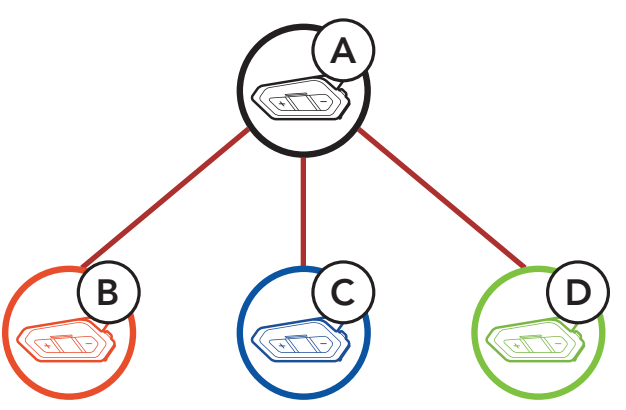

1. Press and hold the Center Buttons of two headsets for 5 seconds until you hear a voice prompt, "Intercom pairing".

#### Pairing Headset A with Headset B

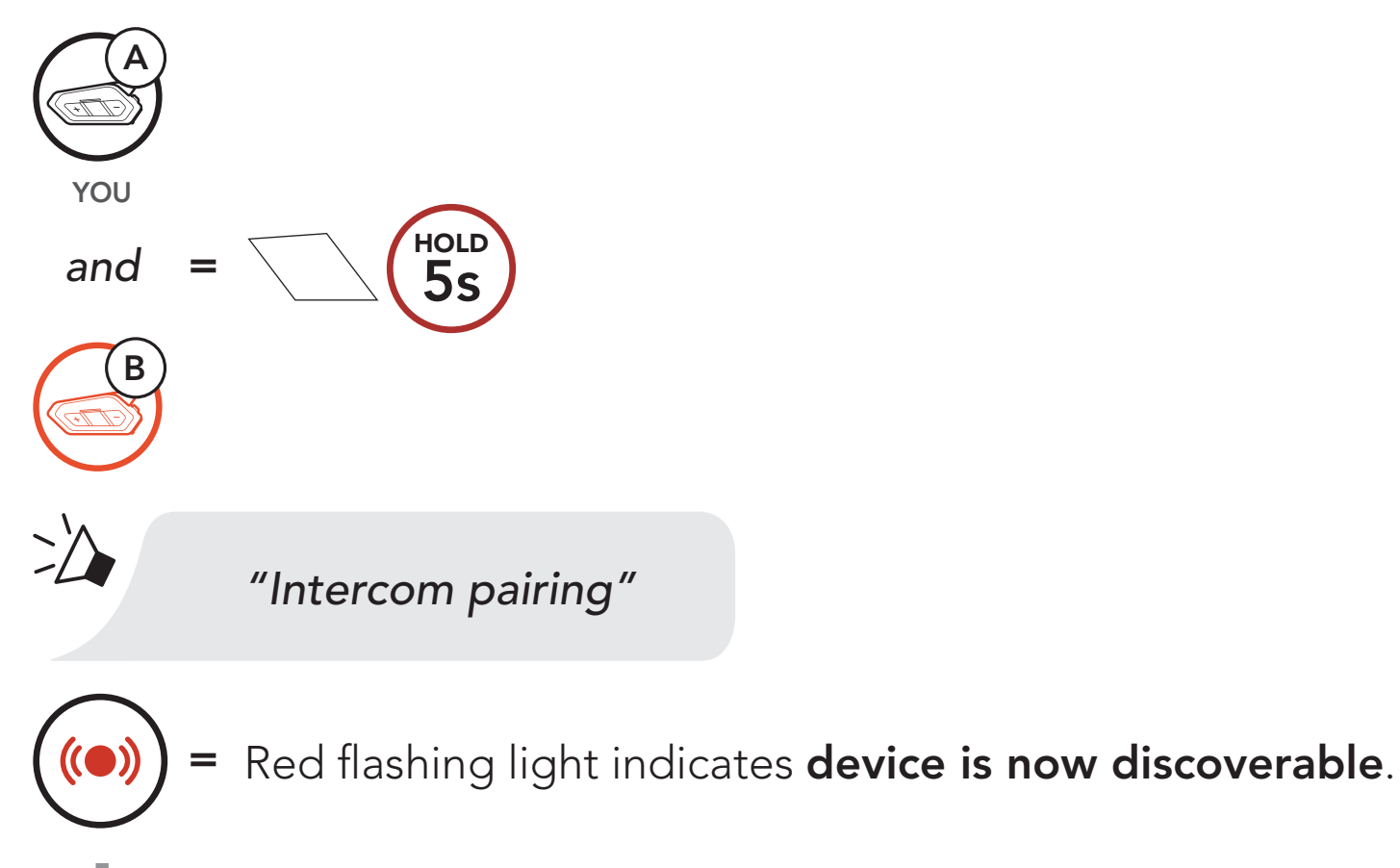

 $($ (O))

The **50R** will automatically pair with a Sena headset.

#### Flashing blue LED confirms intercoms are paired.

2. Repeat step 1 to pair with **Intercom Friends** C & D.

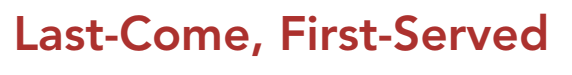

You can start or end an intercom conversation with an Intercom Friend by tapping the **Center Button**.

1. Tap once for Intercom Friend 1.

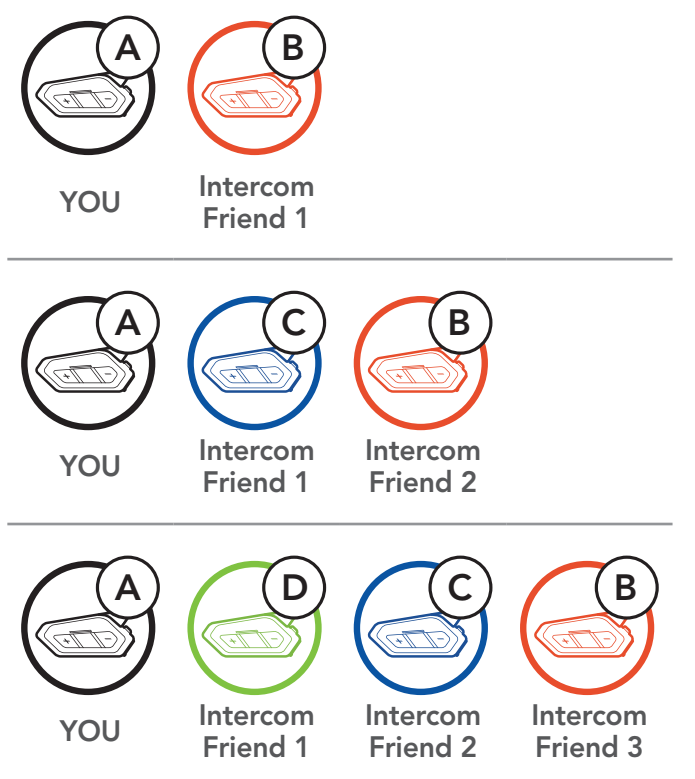

# 8.2 Two-Way Intercom

Start/End with Intercom Friend 1

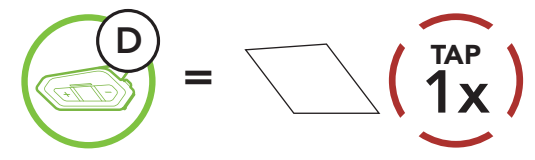

2. Tap twice for Intercom Friend 2.

#### Start/End with Intercom Friend 2

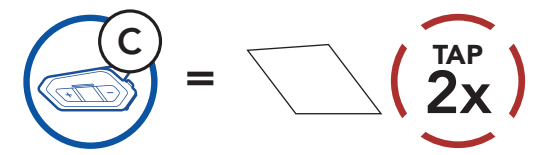

3. Tap three times for Intercom Friend 3.

#### Start/End with Intercom Friend 3

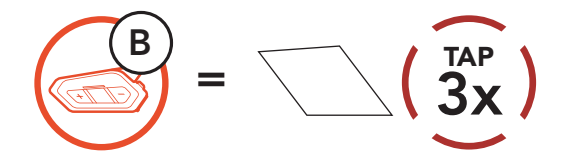

# 8.3 Multi-Way Intercom

Multi-Way Intercom enables conference-call-style conversations with up to three Intercom Friends at the same time. While Multi-Way Intercom is in progress, mobile phone connection is temporarily disconnected. However, as soon as Multi-Way Intercom terminates, the mobile phone connection will be reestablished.

You (A) can have a Three-Way Intercom Conference with two other Intercom Friends (B & C) by establishing two intercom connections simultaneously.

1. Pair your headset (A) with those of two other Intercom Friends (B & C).

2. Start an intercom conversation with one of the two friends in your intercom group. For example, you (A) may start an intercom conversation with the Intercom Friend (B). Or, Intercom Friend (B) may start an intercom call with you (A).

## 8.3.1 Starting a Three-Way Intercom Conference

Pair with Intercom Friends B & C

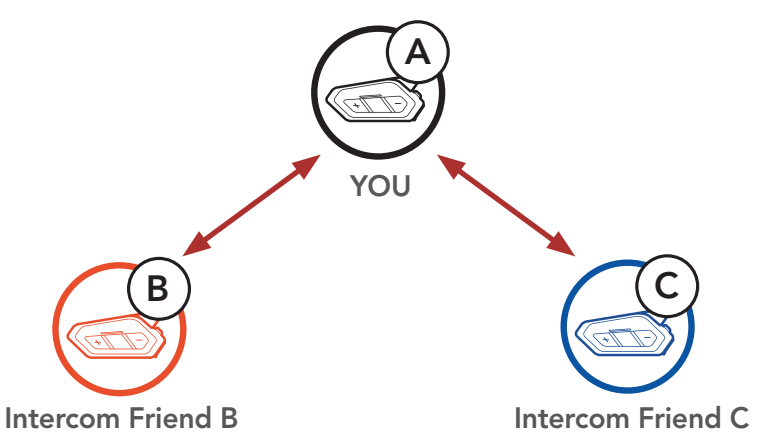

Starting an Intercom Conversation with Intercom Friend B

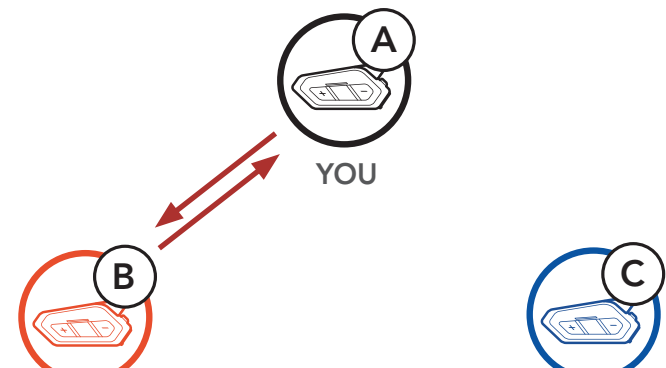

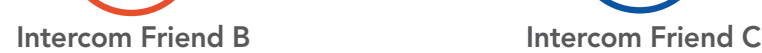

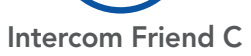

3. Then, you (A) can call the second Intercom Friend (C), or the second **Intercom Friend (C)** may join the intercom by making an intercom call to you (A).

Starting an Intercom Conversation with Intercom Friend C

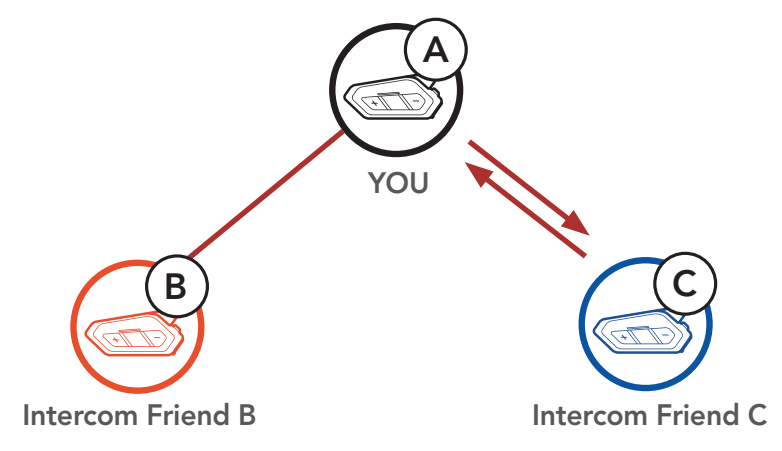

With three Intercom Friends connected, a new participant (D) can make it a Four-Way Intercom Conference by making an intercom call to either (B) or (C).

4. Now you (A) and two Intercom Friends (B & C) are having a Three-Way Intercom Conference.

Three-Way Intercom

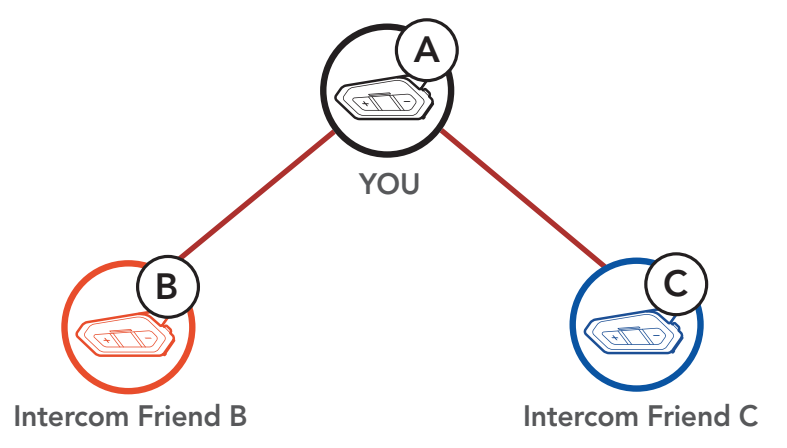

## 8.3.2 Starting a Four-Way Intercom Conference

#### Starting a Four-Way Intercom

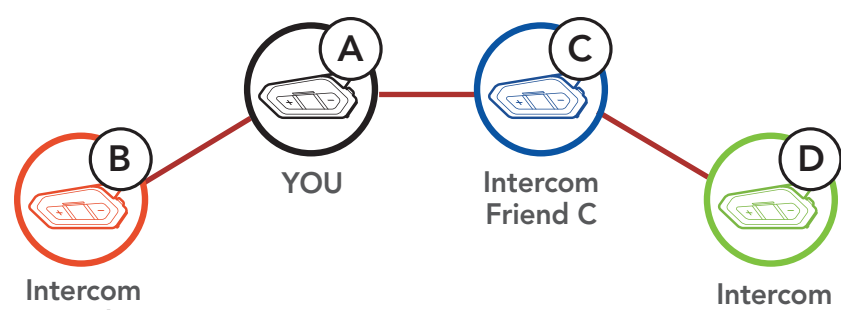

Friend B

Friend C

# 8.3.3 Ending Multi-Way Intercom

- 1. Press and hold the **Center Button** for 3 seconds until you hear a beep to terminate all intercom connections.
- 2. Tap the Center Button to disconnect from your first Intercom Friend. Double tap the **Center Button** to disconnect from your second Intercom Friend.

1. During a mobile phone call, tap the Center Button once, twice or, three times to invite one of your Intercom Friends to the conversation.

### 8.4 Three-Way Conference Phone Call with Intercom Users

You can have a Three-Way Conference Phone Call by adding an Intercom Friend to the mobile phone conversation.

Invite an Intercom Friend into Phone Conference

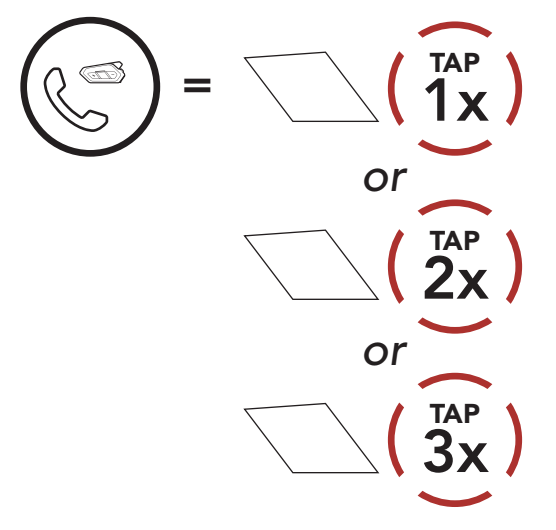

2. To disconnect the intercom during a conference phone call, tap the Center Button once, twice or three times.

Disconnect Intercom Friend from Conference

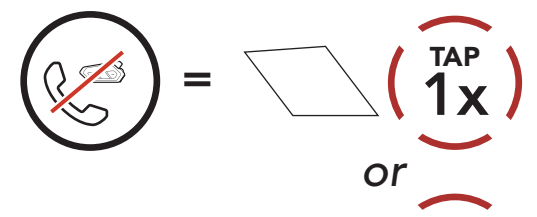

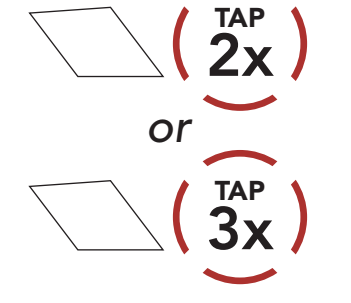

3. To disconnect the mobile phone call during a conference phone call, press and hold the Center Button for 2 seconds.

Note: When you have an incoming intercom call during a mobile phone call, you will hear high tone double beeps.

#### End Phone Call from Conference

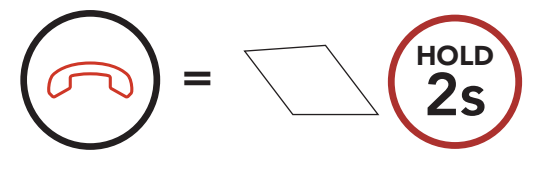

- 1. Go through intercom pairing with up to three headsets you want to have Group Intercom with.
- 2. Tap the (+) Button and (-) Button to begin Group Intercom. The LED will flash green and you will hear a voice prompt, "Group intercom".

# 8.5 Group Intercom

Group Intercom allows you to instantly create a Multi-Way Conference Intercom with three of the most recently paired headsets.

3. When all of the headsets are connected together, everyone will hear a voice prompt, "Group intercom connected".

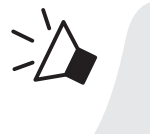

#### Start Group Intercom

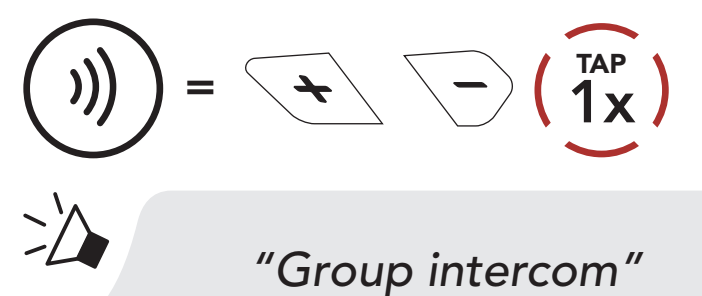

*"Group intercom connected"*

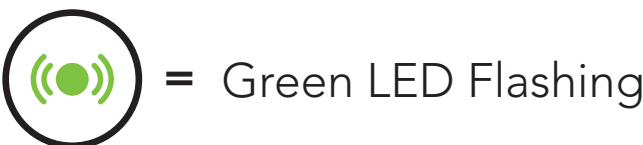

4. To terminate Group Intercom, press and hold the Center Button for 5 seconds during Group Intercom. You will hear a voice prompt, "Group intercom terminated".

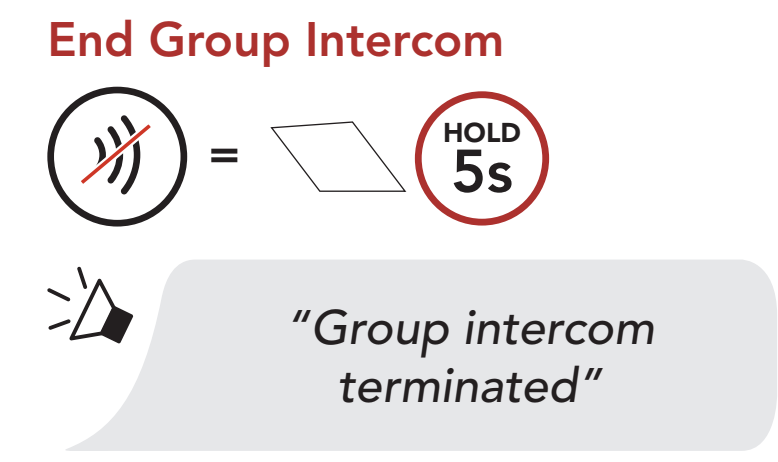

## 8.6 Mesh Intercom Conference with Bluetooth Intercom Participant

Users can use the existing Bluetooth intercom and Mesh Intercom function at the same time. In this case, it is recommended to communicate with other Sena headsets via Bluetooth intercom connection and use Mesh Intercom between 50R headsets. A user who is in Open Mesh or Group Mesh when using Mesh Intercom is able to include up to 3 of their Bluetooth intercom friends. You can start a Two-Way Intercom conversation with one of your three Intercom Friends to include them in the Mesh.

#### Note:

- The audio quality will be reduced if a **50R** connects to 2 or more Bluetooth intercom friends while in Open Mesh or Group Mesh when using Mesh Intercom.
- If a closed loop is created, as shown below, each user will experience severe noise issues. Sena recommends that a closed loop not be created.

• If Bluetooth intercom is accidentally turned on during Mesh Intercom communication between 50R headsets, as shown below, you will hear a voice prompt, "Mesh intercom disabled, Bluetooth intercom connected" every 1 minute. If you turn off the Bluetooth Intercom or turn off the Mesh Intercom, the voice prompt will no longer come out.

#### Mesh Intercom ..... Bluetooth Intercom

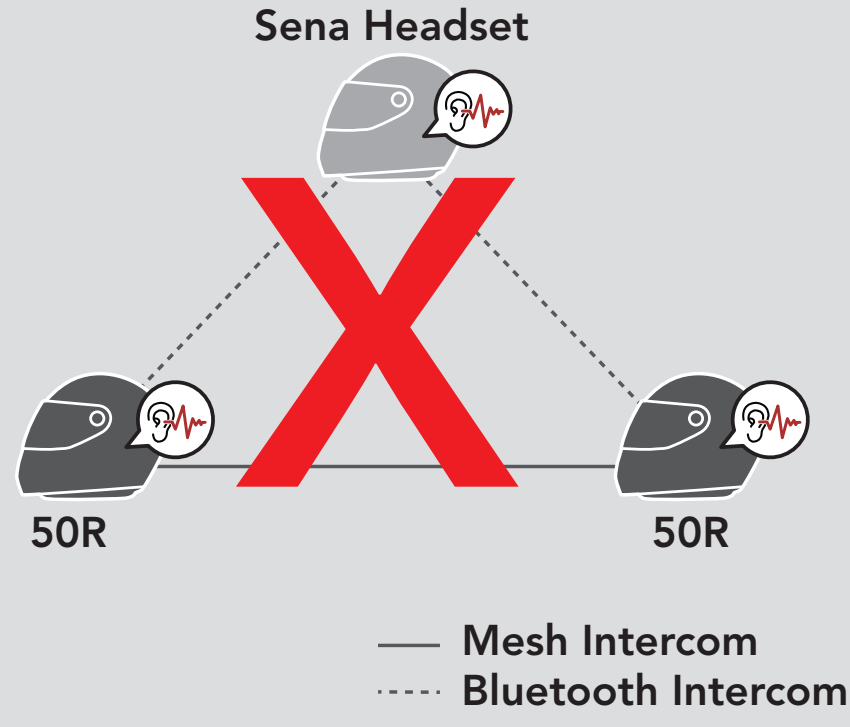

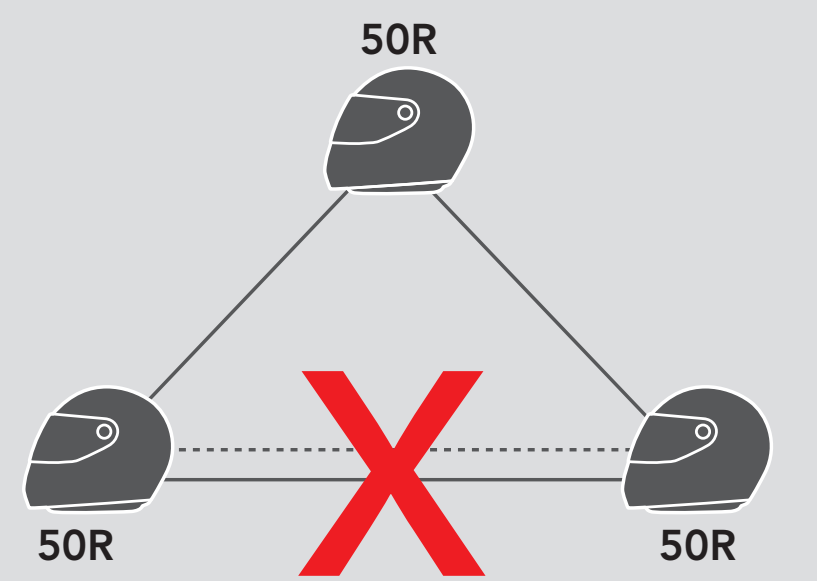

# 8.7 Universal Intercom

**Universal Intercom** allows you to have intercom conversations with users of non-Sena Bluetooth headsets. You can pair your headset with only one non-Sena headset at a time. The intercom distance depends on the performance of the Bluetooth headset to which it is connected. When a non-Sena Bluetooth headset is paired with the Sena headset, if another Bluetooth device is paired via Second Mobile Phone Pairing, it will be disconnected.

1. Execute Universal Intercom in the Headset Configuration Menu.

Access Universal Intercom in the Configuration Menu

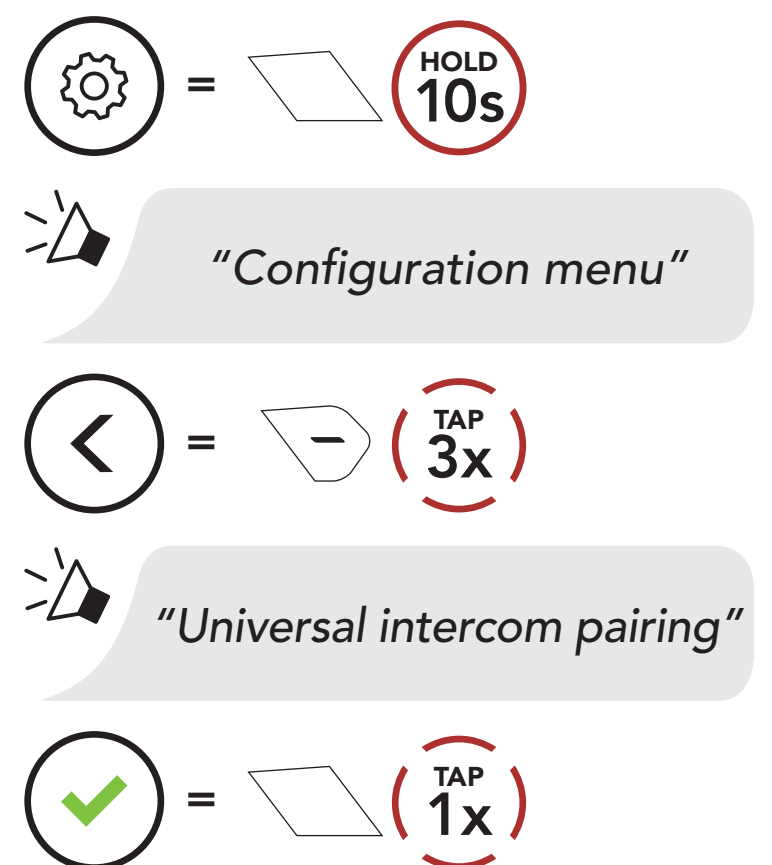

- 2. Put the non-Sena Bluetooth headset in Pairing Mode. The headset will automatically pair with a non-Sena Bluetooth headset.
- 3. You can have Two-Way Intercom or Multi-Way Intercom communication with up to three Intercom Friends using non-Sena headsets by following the procedures described below.

Example of a Three-Way Universal Intercom

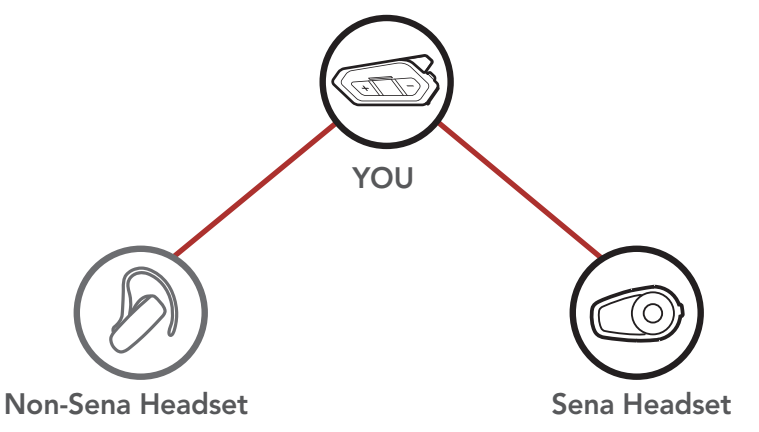

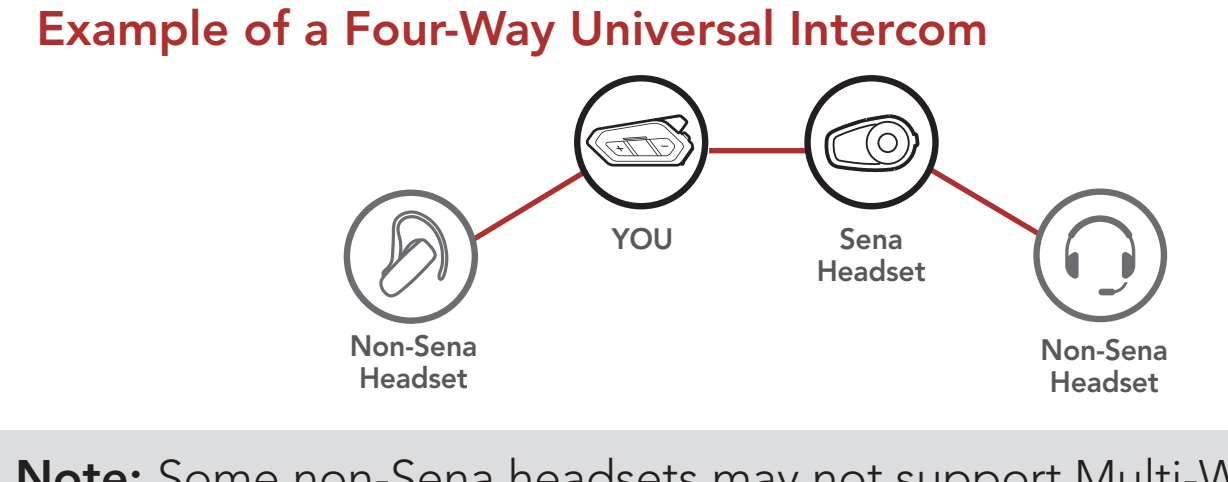

Note: Some non-Sena headsets may not support Multi-Way Universal Intercom.

# 8.8 Mesh Intercom Conference with Two-way Universal Intercom Participant

Users can use the existing Two-way Universal Intercom and Mesh Intercom function at the same time. In this case, it is recommended to communicate with non-Sena headset via Two-way Universal Intercom connection and use Mesh Intercom between 50R headsets.

A user who is in Open Mesh or Group Mesh when using Mesh Intercom is able to include one Universal Intercom friend. You can start a Two-way Universal Intercom conversation with your Universal Intercom Friend to include it in the Mesh.

# 9. USING THE FM RADIO

# 9.1 FM Radio On/Off

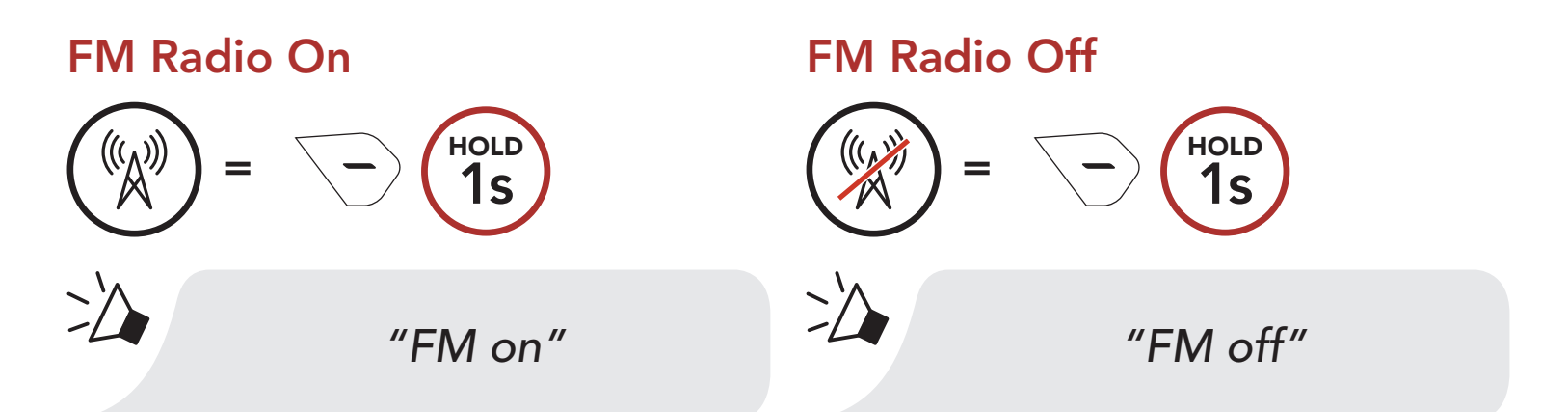

# 9.2 Seek and Save Radio Stations

The "Seek" feature searches for radio stations.

1. Search for radio stations.

#### Seek Stations Forward

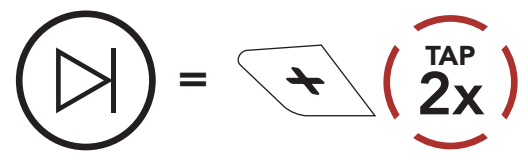

Seek Stations Backward

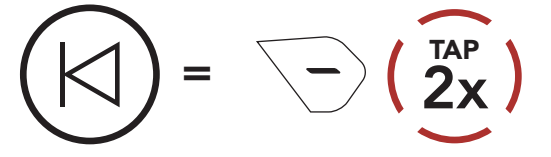

2. Save the current station. Enter Preset Selection Mode

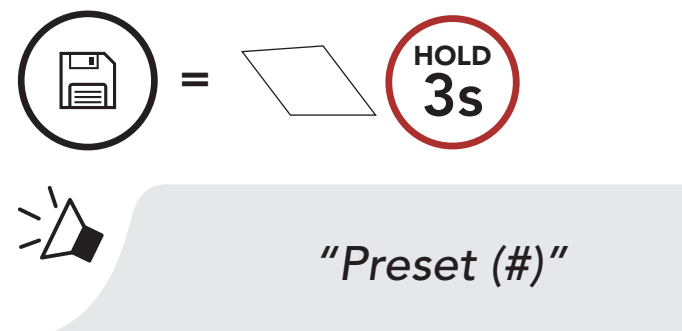

3. Navigate through the preset numbers that you want to store. Navigate Forward/Backward Through Preset Stations

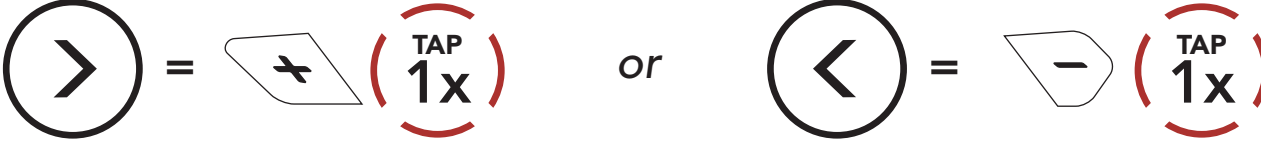

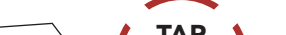

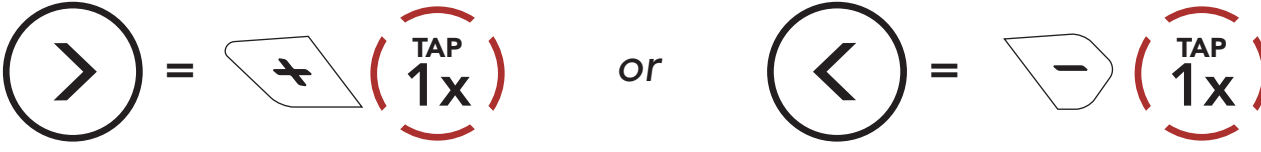

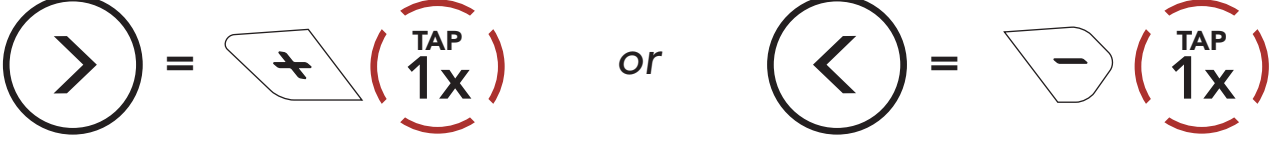

4. Save the station in the preset number you choose or delete the station from memory.

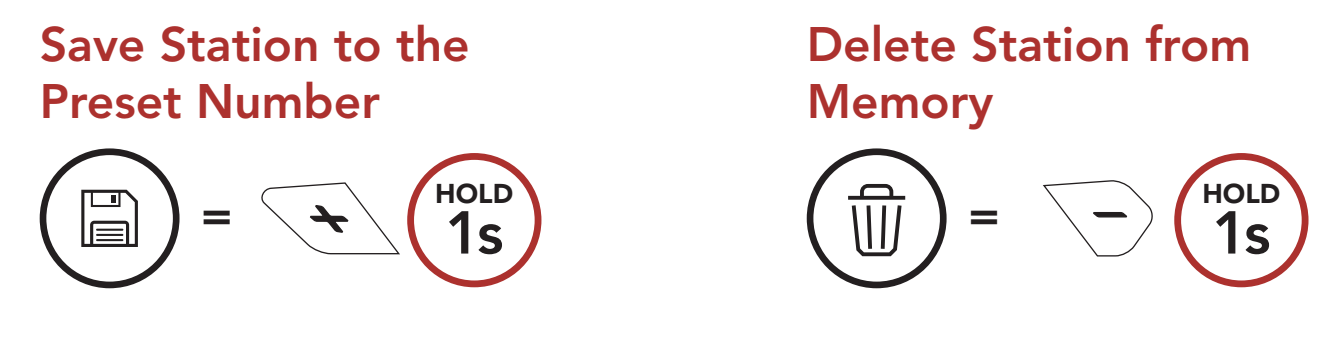

The "Scan" function automatically searches for radio stations, starting with the current station's frequency, then up from there.

# 9.3 Scan and Save Radio Stations

- 2. The Sena tuner pauses at each station it finds for 8 seconds before moving to the next.
- 3. Save the current station. The station will be saved as the next preset number.

1. Scan for stations.

#### Start Scanning

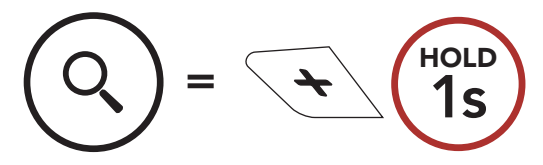

#### Save the Current Station

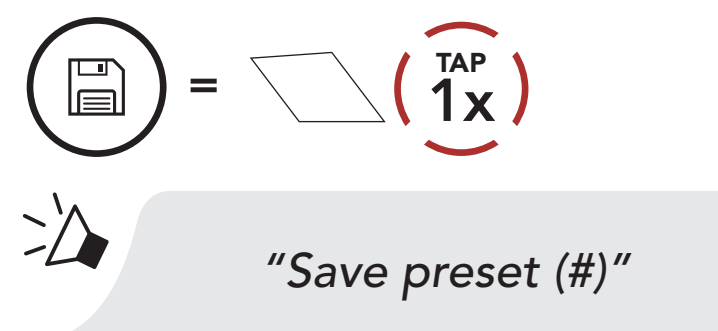

4. Stop scanning.

#### Stop scanning

$$
\left(\mathcal{R}\right) = \sqrt{1 - \left(\frac{HOLD}{1S}\right)}
$$

# 9.4 Temporary Station Preset

The Temporary Preset feature automatically finds and saves the nearest 10 radio stations without changing your existing preset stations.

1. Automatically find and save 10 stations.

#### Temporary Stations

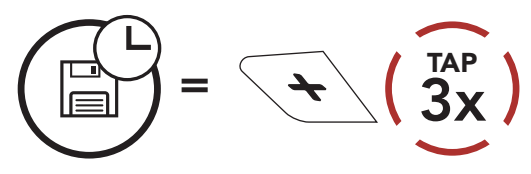

2. The temporary preset stations will be cleared when the headset reboots.

# 9.5 Navigating Preset Stations

Using the methods above, up to 10 radio stations can be stored. You can navigate through the saved stations.

#### Navigate through Preset Stations

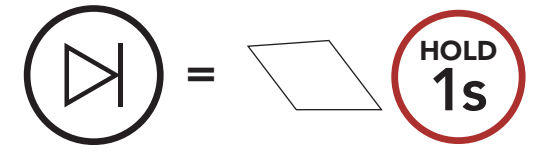

Note: You can use the Sena Device Manager or the Sena 50 Utility App to save the preset stations.

# 9.6 Region Selection

You can select the proper FM frequency range for your location from the Sena Device Manager or the Sena 50 Utility App. Using the region setting, you can optimize the seek function to avoid unnecessary frequency ranges.

Region **Frequency range The Step Step** 

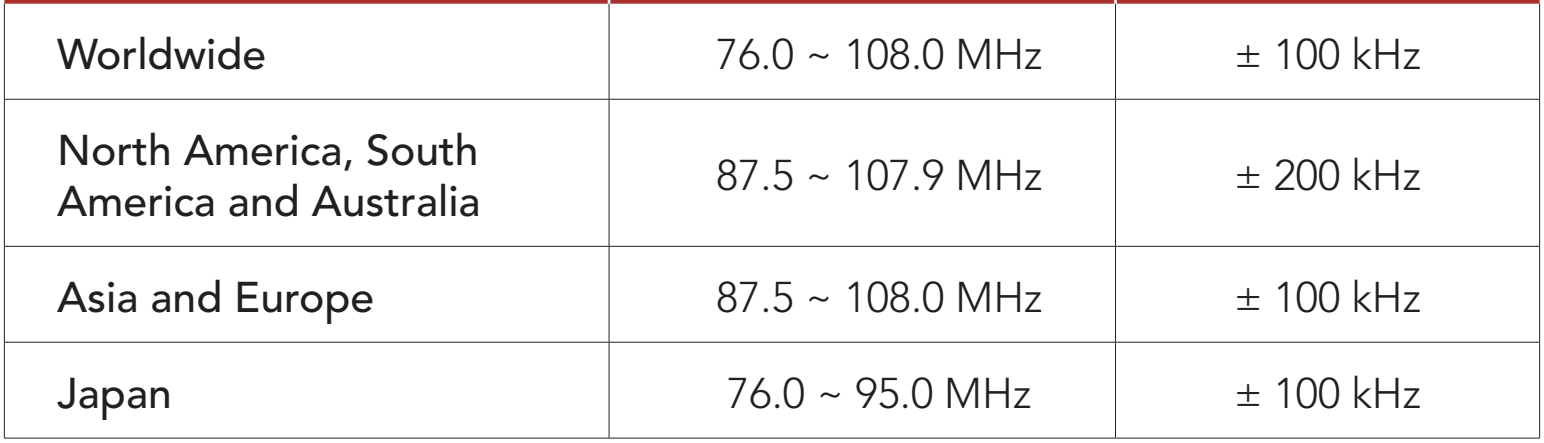

# 10. VOICE COMMAND

The Voice Command of the headset allows you to operate certain operations by simply using your voice. You can control the headset completely handsfree using the voice recognition. Multi-language Voice Command supports English, French, German, Spanish, Italian, Chinese, Japanese, and Russian.

#### Speak a Voice Command List

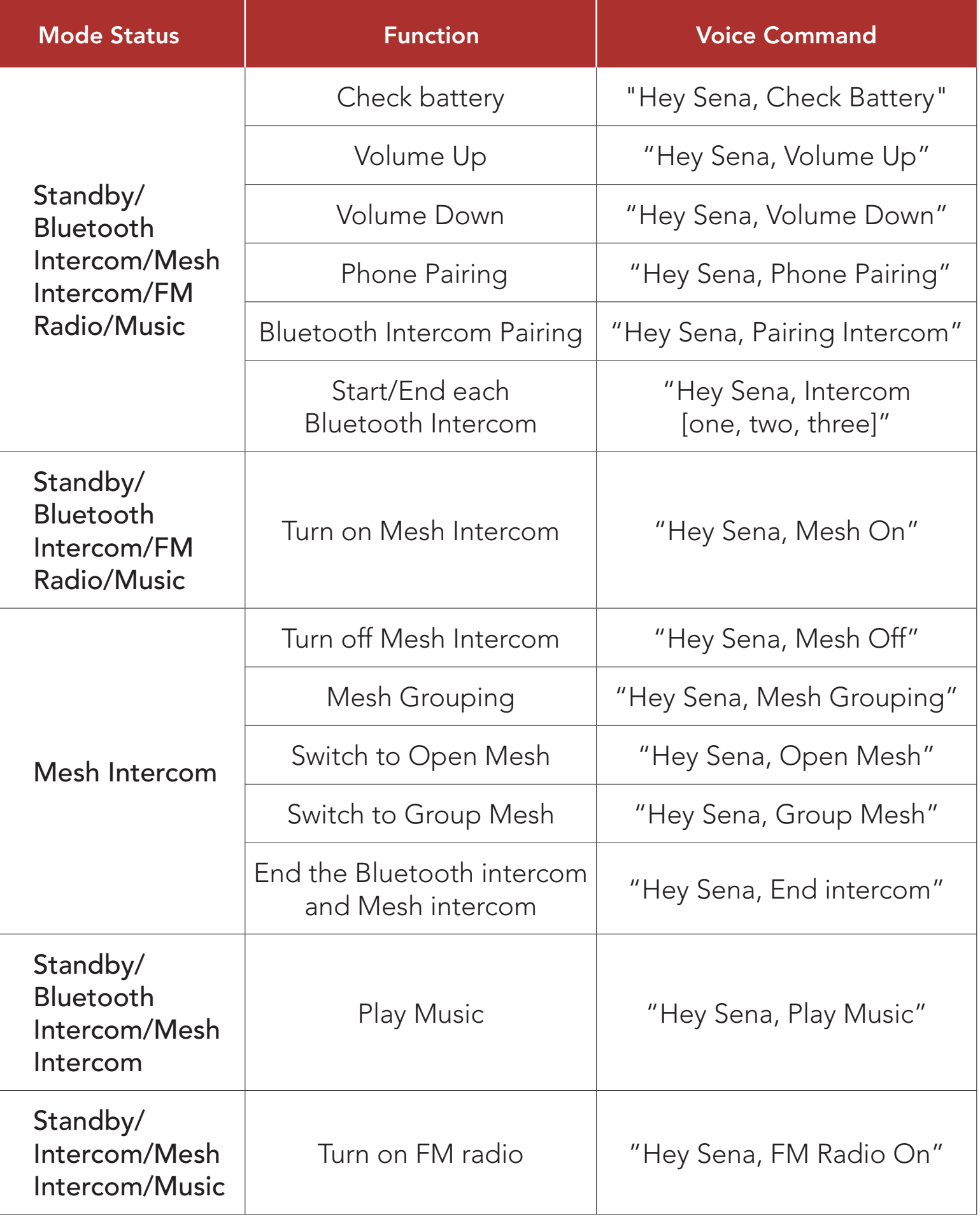

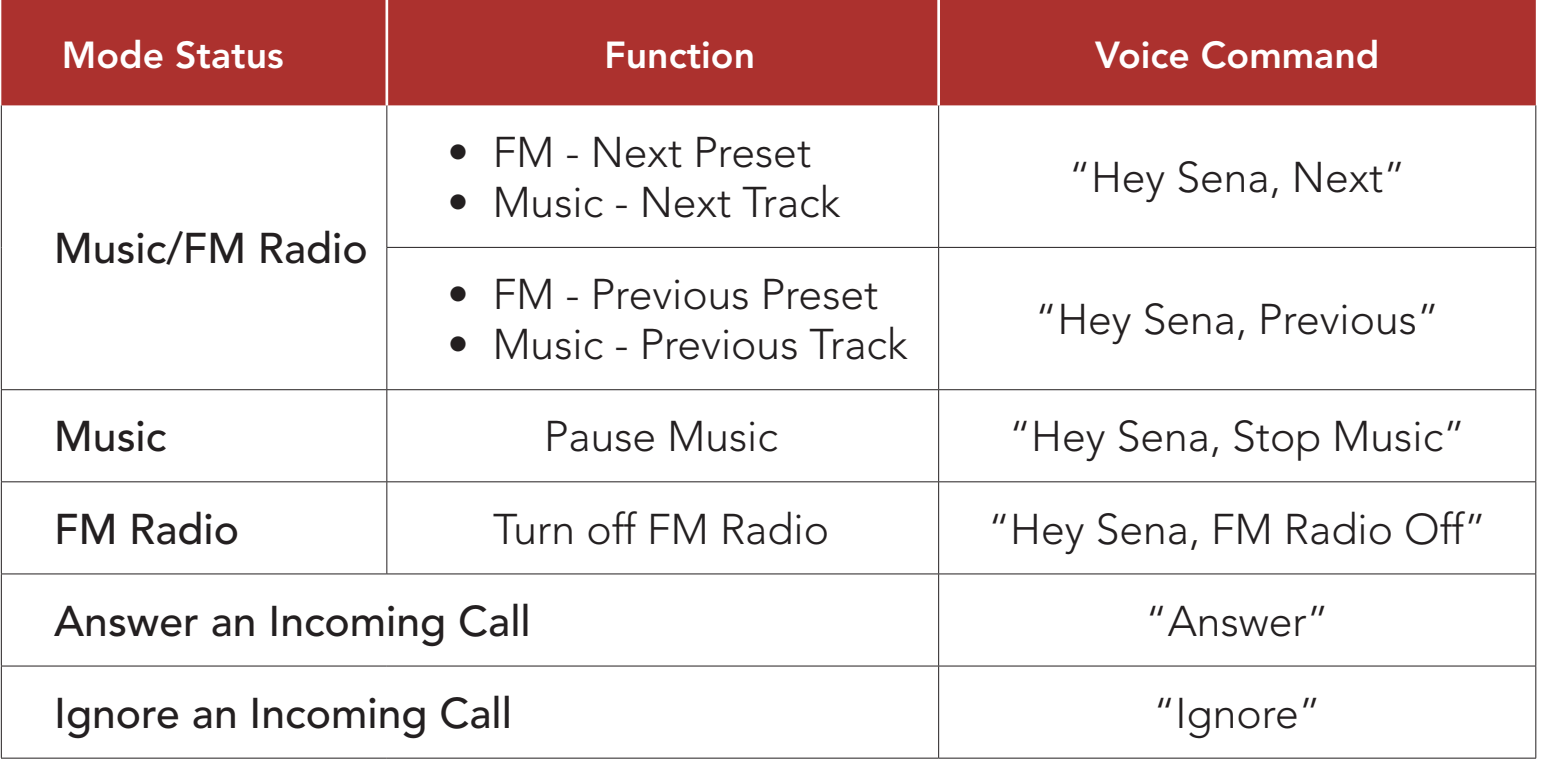

#### Note:

- You can set a language to another language by using the Unit Language feature on the Sena 50 Utility App.
- If you set a language that does not support voice commands, the voice command will works only with English commands.
- You can see the another language's voice command list on the Sena 50 Utility App.
- Voice command performance may vary based on the environmental conditions including riding speed, helmet type and ambient noise. To improve the performance, minimize wind noise on the microphone by using a large microphone sponge and closing the visor.

# 11. FUNCTION PRIORITY AND FIRMWARE UPGRADES

# 11.1 Function Priority

The headset prioritizes connected devices in the following order:

(highest) Mobile phone

Voice command mode

Mesh Intercom/Bluetooth Intercom

Music sharing via Bluetooth stereo

FM radio

Stereo music by audio cable

(lowest) Bluetooth stereo music

Please refer to the WiFi Adapter Quick Start Guide included in the package.

A lower-priority function gets interrupted by a higher-priority function. For example, stereo music will be interrupted by an **Intercom** Conversation; an Intercom Conversation will be interrupted by an incoming mobile phone call.

# 11.2 Firmware Upgrades

The headset supports firmware upgrades. There are two ways to upgrade firmware.

1. Using the WiFi Adapter

You can upgrade firmware using the WiFi Adapter.

You can automatically install any available firmware updates to your headset via your wireless network.

2. Using the Sena Device Manager

#### You can upgrade firmware using the Sena Device Manager. The USB Power & Data Cable (USB-C) must be connected to your PC to upgrade firmware using the Sena Device Manager.

#### Note:

- A USB Power & Data Cable (USB-C) is not included in the package.
- Do not connect the WiFi Adapter to your PC to use the Sena Device Manager.

Please visit **[sena.com](http://www.sena.com)** to check for the latest software downloads.

# [Click Here to Visit sena.com](http://www.sena.com)

# 12. CONFIGURATION SETTING

# 12.1 Headset Configuration Setting

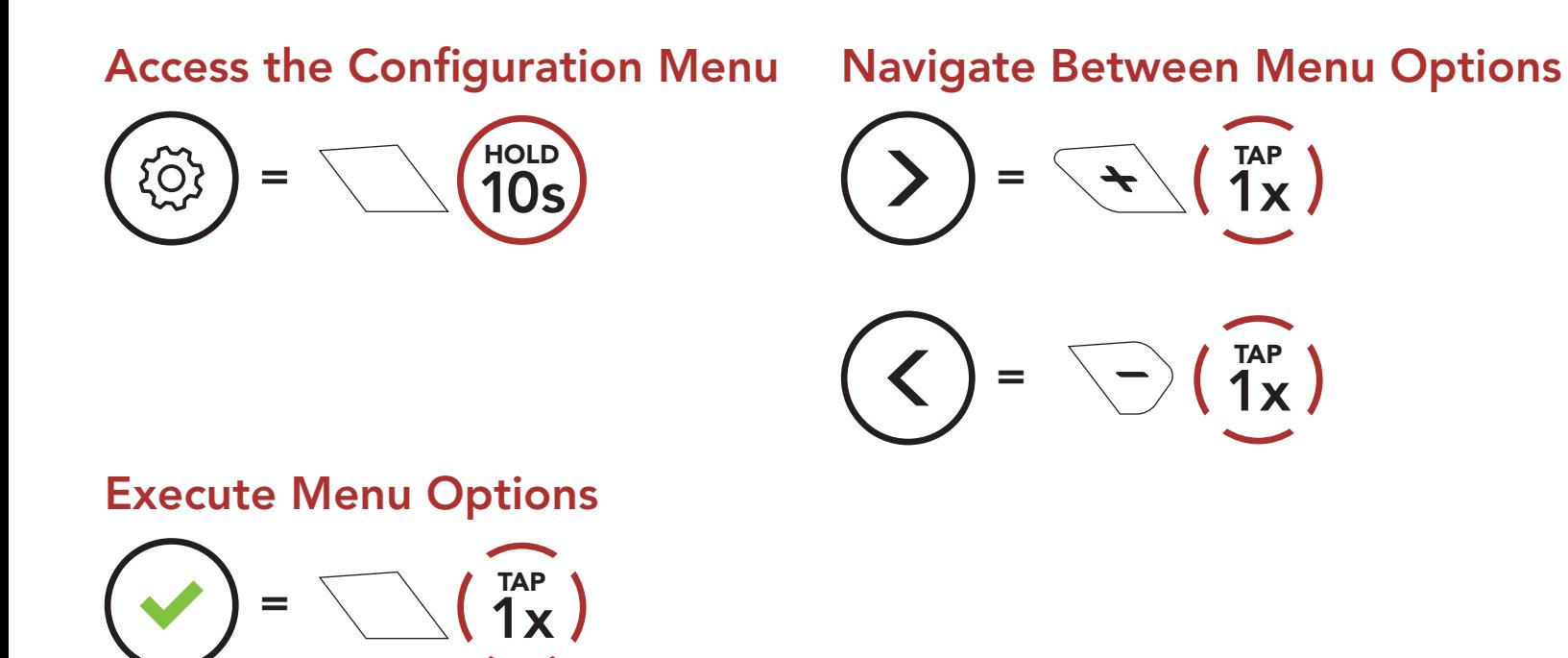

#### Headset Configuration Menu

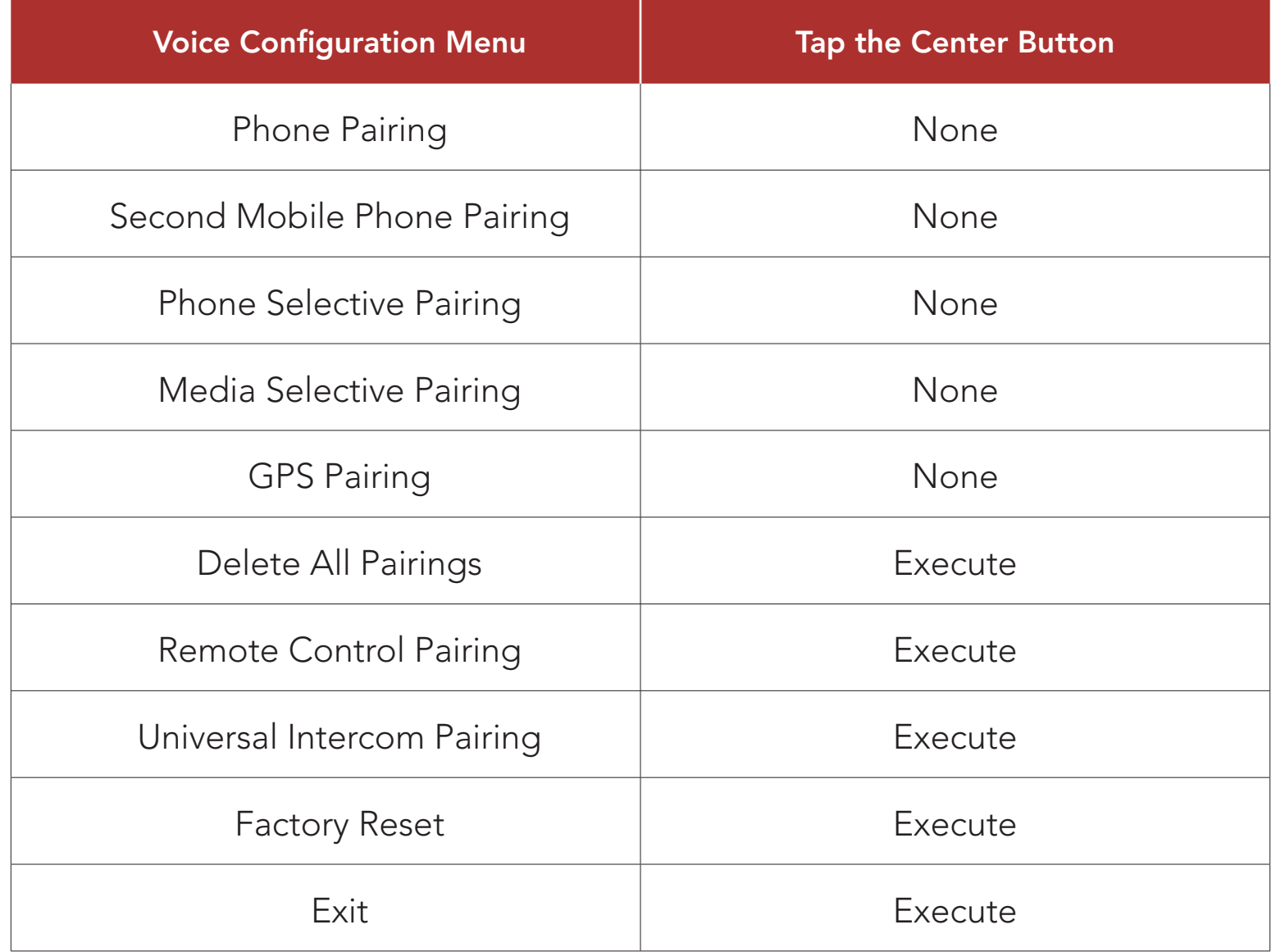

### 12.1.1 Delete All Pairings

Delete All Bluetooth Pairing Information stored in the Bluetooth system.

You can remotely control the headset using Sena Remote Control devices (sold separately).

#### 12.1.2 Remote Control Pairing

You can change the settings of the headset through the Sena Device Manager or the Sena 50 Utility App.

- 1. Turn on the headset and the Remote Control device.
- 2. Execute Remote Control Pairing.
- 3. Enter pairing mode in the Remote Control device. The headset will automatically connect with the Remote Control device in pairing mode.

If the Open Mesh communication experiences interference because other groups are also using the **channel 1 (default)**, change the channel. You can select one of 1 to 9 channels.

# 12.2 Software Configuration Setting

## 12.2.1 Speed Dial

Assign phone numbers for speed dialing to make a phone call quickly.

### 12.2.2 Channel Setting (Default: channel 1)

### 12.2.3 Unit Language

You can select the device language. The selected language is maintained even when the headset is rebooted.

## 12.2.4 Audio Equalizer (Default: Off)

You can use the **Audio Equalizer** to increase/decrease the decibel level of different frequency ranges of audio.

**Balance** will adjust all of the frequency ranges to be the same volume level (0 dB). Bass Boost will increase the bass range of audio (20 Hz -250 Hz). Mid Boost will increase the mid range of audio (250 Hz - 4 kHz). Treble Boost will increase the high range of audio (4 kHz - 20 kHz).

If this feature is enabled, you can answer incoming calls by voice. When you hear a ringtone for an incoming call, you can answer the phone by saying a word such as "Hello" loudly or by blowing air into the microphone. VOX phone is temporarily disabled if you are connected to intercom. If this feature is disabled, you have to tap the Center **Button** to answer an incoming call.

### 12.2.5 VOX Phone (Default: Enable)

If VOX Intercom is enabled, you can initiate an intercom conversation with the last connected intercom friend by voice. When you want to start intercom, say a word such as "Hello" loudly or blow air into the microphone. If you start an intercom conversation by voice, the intercom terminates automatically when you and your intercom friend remain silent for 20 seconds. However, if you manually start an intercom conversation by tapping the **Center Button**, you have to terminate the intercom conversation manually. However, if you start the intercom by voice and end it manually by tapping the **Center Button**, you will not be able to start intercom by voice temporarily. In this case, you have to tap the **Center Button** to restart the intercom. This is to prevent repeated unintentional intercom connections by strong wind noise. After rebooting the headset, you can start the intercom by voice again.

### 12.2.6 VOX Intercom (Default: Disable)

#### VOX sensitivity can be adjusted depending on your riding environment. Level 5 is the highest sensitivity setting and level 1 is the lowest.

### 12.2.7 VOX Sensitivity (Default: 3)

#### 12.2.8 Bluetooth Intercom Audio Multitasking (Default: Disabled)

Audio Multitasking (Bluetooth Intercom Audio Multitasking and Mesh Intercom Audio Multitasking) allows you to have an intercom conversation while simultaneously listening to music, FM radio, or GPS instructions. The overlaid audio is played in the background with reduced volume whenever there is an intercom conversation and will return to normal volume once the conversation is finished.

The Mesh Intercom Audio Multitasking feature is always on.

- For Bluetooth Intercom Audio Multitasking to work properly, you need to power the headset off and on. Please restart the headset.
- **Bluetooth Intercom Audio Multitasking** will be activated during two-way intercom conversations with a headset that also supports this feature.
- Some GPS devices may not support this feature.
- The Audio Multitasking feature can be configured through the Intercom-Audio Overlay Sensitivity and the Audio Overlay Volume Management settings.

#### Note:

Note: If your voice is not louder than the sensitivity of the selected level, the overlaid audio will not be lowered.

#### 12.2.9 Intercom-Audio Overlay Sensitivity (Default: 3)

The music, FM radio and GPS volume will be lowered to play in the background if you talk over the intercom while the overlaid audio is playing. You can adjust the intercom sensitivity to activate this background audio mode. Level 1 has the lowest sensitivity and level 5 has the highest sensitivity.

### 12.2.10 Audio Overlay Volume Management (Default: Disable)

The music, FM radio and GPS overlaid audio reduces in volume whenever there is an ongoing intercom conversation. If **Audio Overlay** Volume Management is enabled, the volume level of the overlaid audio will not be reduced during an intercom conversation.

### 12.2.11 HD Intercom (Default: Enable)

HD Intercom enhances the two-way intercom audio from normal quality to HD quality. **HD Intercom** will become temporarily disabled when you enter into a multi-way intercom. If this feature is disabled, the two-way intercom audio will change to normal quality.

- The intercom distance of HD Intercom is relatively shorter than that of normal intercom.
- HD Intercom will become disabled temporarily when Bluetooth Intercom Audio Multitasking is enabled.

#### Note:

HD Voice allows you to communicate in high-definition during phone calls. This feature increases the quality so that the audio will be crisp and clear during phone call conversations.

If this feature is enabled, incoming phone calls will interrupt intercom conversations and audio from the SR10 will not be heard during intercom conversations. Three-Way Conference Phone Call with Intercom Participant will not be available if HD Voice is enabled.

#### 12.2.12 HD Voice (Default: Enable)

Enabling Smart Volume Control automatically changes the level of the speaker volume based on the level of the environment noise. You can enable it by setting the sensitivity to low, medium or high.

Sidetone is audible feedback of your own voice. It helps you to naturally speak at the correct level according to varying helmet noise conditions. If this feature is enabled, you can hear what you are speaking during an intercom conversation or a phone call.

#### Note:

- Refer to the manufacturer of your Bluetooth device that will be connected to the headset to see if it supports HD Voice.
- HD Voice is active only when Bluetooth Intercom Audio Multitasking is disabled.

#### 12.2.13 Smart Volume Control (Default: Disable)

#### 12.2.14 Sidetone (Default: Disable)

## 12.2.15 Voice Prompt (Default: Enable)

You can disable voice prompts by software configuration settings, but the following voice prompts are always on.

- Headset configuration settings menu, battery level indicator, speed dial, FM radio functions

## 12.2.16 RDS AF Setting (Default: Disable)

When FM Station Guide is enabled, FM station frequencies are given by voice prompts as you select preset stations. When FM Station Guide is disabled, the voice prompts on FM station frequencies will not be given as you select preset stations.

Radio Data System (RDS) Alternative Frequency (AF) Setting allows a receiver to re-tune to the second frequency location when the first signal becomes too weak. With RDS AF enabled on the receiver, a radio station with more than one frequency can be used.

When **Advanced Noise Control** is enabled, the background noise is reduced during an intercom conversation. When it is disabled, the background noise is mixed with your voice during intercom.

#### 12.2.17 FM Station Guide (Default: Enable)

### 12.2.18 Advanced Noise Control™ (Default: Enable)

# 13. TROUBLESHOOTING

Please visit [sena.com](http://www.sena.com) for answers to frequently asked questions. This detailed online FAQ section deals with troubleshooting, illustrates case studies and contains tips on using the headset.

## [Click Here to Visit sena.com](http://www.sena.com)

# 13.1 Fault Reset

Note: Fault Reset will not restore the headset to factory default settings.

When the headset is not working properly, you can easily reset the unit:

- 1. Locate the pinhole reset button at the bottom of the main unit.
- 2. Gently insert a paperclip into the hole and tap the Fault Reset **Button** with light pressure.

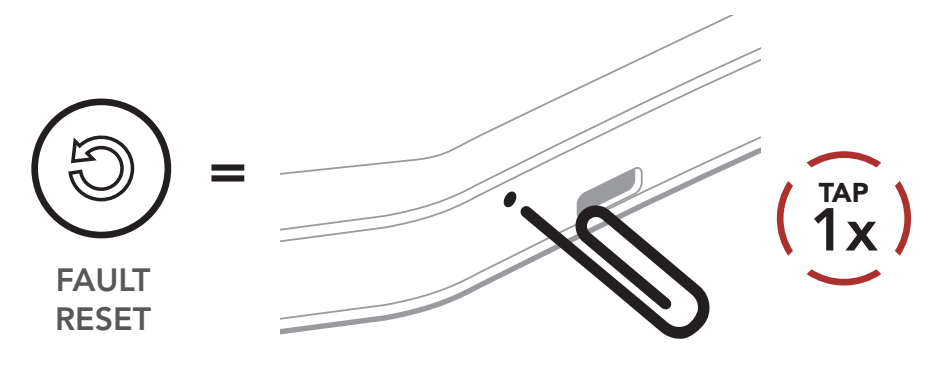

3. The headset will shut down.

To erase all of your settings and start fresh, the headset can be restored to factory default settings using the Factory Reset feature.

# 13.2 Factory Reset

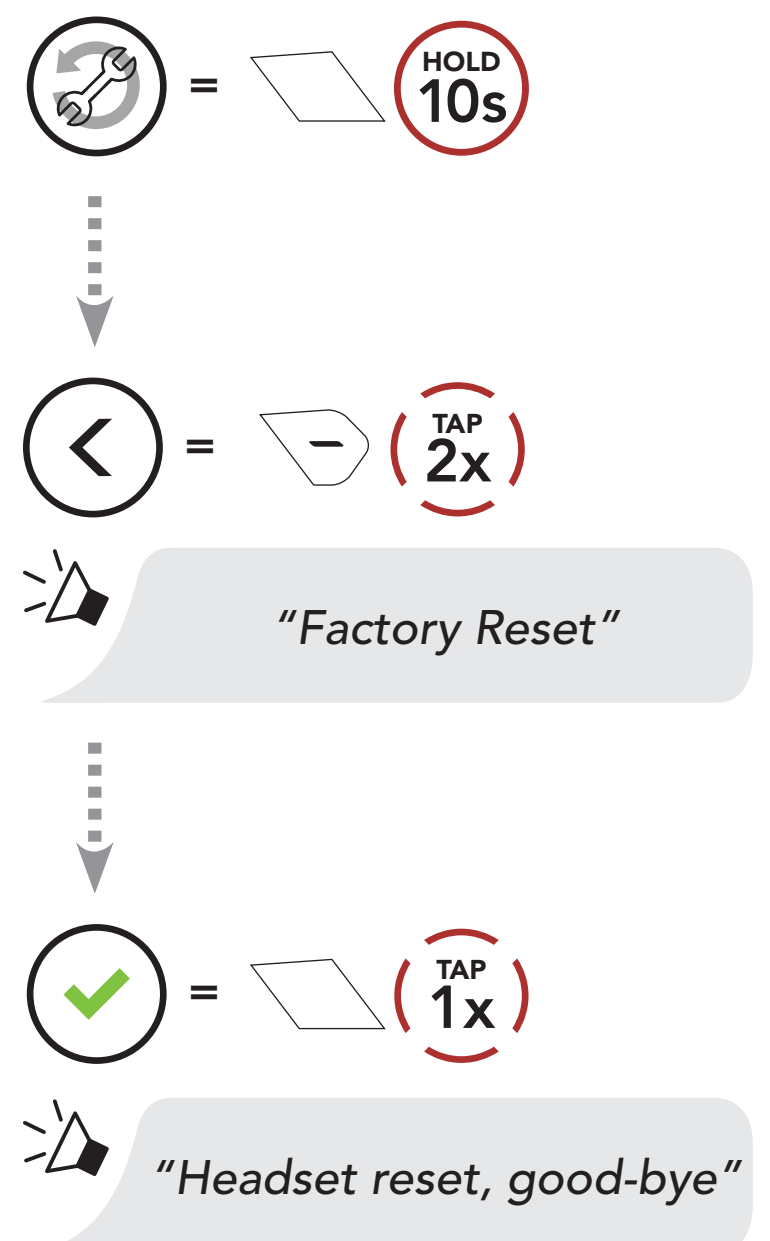

© 1998–2020 Sena Technologies, Inc. All rights reserved.

Sena Technologies, Inc. reserves the right to make any changes and improvements to its product without providing prior notice.

Sena™ is a trademark of Sena Technologies, Inc. or its subsidiaries in the USA and other countries. SF1™, SF2™, SF4™, SFR™, SRL™, Momentum™, Momentum INC™, Momentum Lite™, Momentum Pro™, Momentum INC Pro™, Momentum EVO™, Cavalry™, Latitude SR™, Latitude SX™, Latitude S1™, 30K™, 50S™, 50R™, 5S™, 20S EVO™, 20S™, 10S™, 10C™, 10C PRO™, 10C EVO™, 10U™, 10Upad™, 10R™, 3S™, 3S PLUS™, SMH5™, SMH5-FM™, SMH5 MultiCom™, SMH10™, SMH10R™, SPH10™, SPH10H-FM™, Savage™, Prism Tube WiFi™, Prism™, Bluetooth Audio Pack for GoPro®, R1™, R1 EVO™, R1 EVO CS™, M1™, M1 EVO™, RC1™, RC3™, RC4™, Handlebar Remote™, Wristband Remote™, PowerPro Mount™, Powerbank™, FreeWire™, WiFi Docking Station™, WiFi Sync Cable™, WiFi Adapter™,+mesh™, +Mesh Universal™, MeshPort Blue™, MeshPort Red™, Econo™, OUTRUSH™, OUTSTAR™, EcoCom™, Parani M10™, Snowtalk™, Snowtalk2™, SR10™, SR10i™, SM10™, X1™, X1 Pro™, X1S™, Expand™, Expand Boom™, Bluetooth Mic & Intercom™, Tufftalk™, Tufftalk Lite™, Tufftalk M™ are trademarks of Sena Technologies, Inc. or its subsidiaries. These trademarks may not be used without the express permission of Sena.

GoPro® is a registered trademark of Woodman Labs of San Mateo, California. Sena Technologies, Inc. ("Sena") is not affiliated with Woodman Labs, Inc. The Sena Bluetooth Pack for GoPro® is an aftermarket accessory specially designed and manufactured by Sena Technologies, Inc. for the GoPro® Hero3 and Hero4 allowing for Bluetooth capabilities.

The Bluetooth® word mark and logos are owned by the Bluetooth SIG, Inc. and any use of such marks by Sena is under license. iPhone® and iPod® touch are registered trademarks of Apple Inc.

Address: 152 Technology Drive Irvine, CA 92618

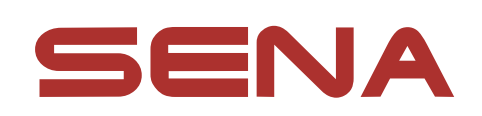

#### Copyright © 2020 Sena Technologies, Inc. All rights reserved.